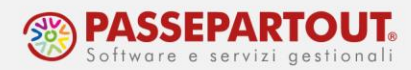

# **PASSCOM FATTURA SELF PRO**

Passcom Fattura Self Pro è un applicativo con il quale il cliente dello studio accede alla propria azienda per:

- generare e gestire i documenti cartacei (Preventivi\Ordini\DDT\Bolle di carico);
- generare il file Xml delle fatture emesse ed inoltrarlo al Sistema d'interscambio (SDI);
- stampare o inviare via e-mail copia dei documenti;
- visualizzare le fatture elettroniche ricevute;
- importare file Xml di fatture emesse con altre procedure;
- gestire la primanota in modalità "ridotta".

**L'azienda sulla quale lavorerà il cliente è la stessa sulla quale lo studio ne gestisce la contabilità/bilancio/dichirazioni.**

*ATTENZIONE: Le fatture/note di credito emesse con Fattura Self Pro generano automaticamente la registrazione contabile in primanota (causale FE o NE) ed i nuovi clienti e fornitori che inserirà l'utente saranno memorizzati in rubrica clienti/fornitori.*

## **ACCEDERE A PASSCOM FATTURA SELF PRO**

Nella mail ricevuta dallo studio è presente il link per accedere al sito, dal quale fare il login al programma. Aprire quindi il browser "Google Chrome" all'indirizzo [https://passgo.it](https://passgo.it/) e immettere le credenziali inviate. Se si utilizzano ambienti Apple (sia macOS che iOS) si dovrà utilizzare "Safari 11" o versioni successive.

All'avvio si apre una pagina web simile alla seguente in cui indicare il *Dominio*, l'*Utente* e la *Password* indicati nella mail:

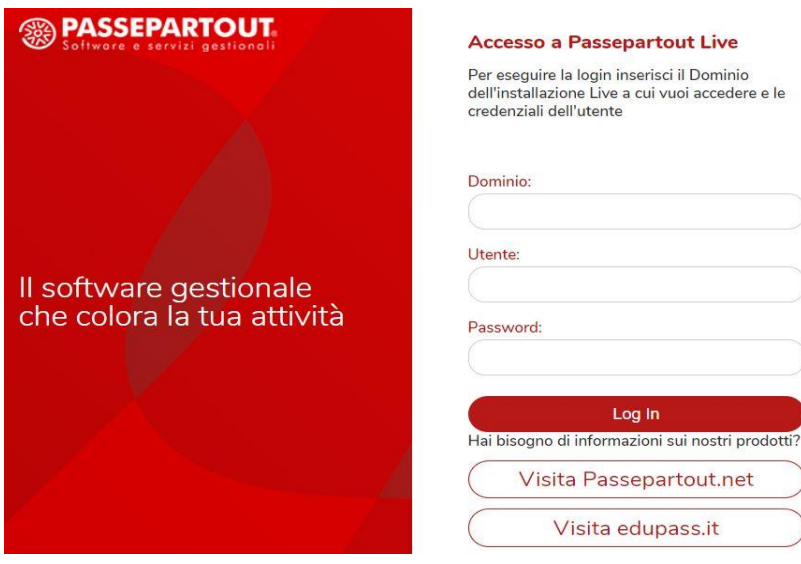

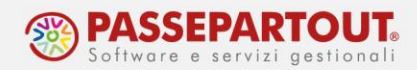

In alternativa, è possibile installare l'applicazione per PC che anche lo studio utilizza, l'Ideskmanager. Per installarlo occorre rivolgersi allo studio, che metterà a disposizione un'eseguibile che l'utente dovrà lanciare. All'avvio si aprirà la seguente finestra in cui occorre scegliere il tipo di installazione Standard:

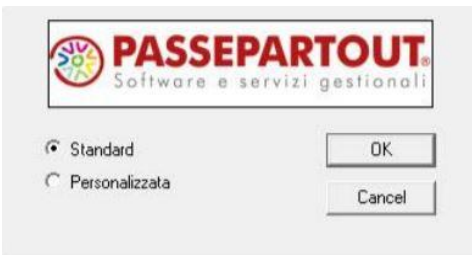

Sul desktop sarà presente, ora, l'icona di Passepartout. Al primo accesso è necessario spuntare la connessione al server presso Passepartout (LIVE) e premere Connetti:

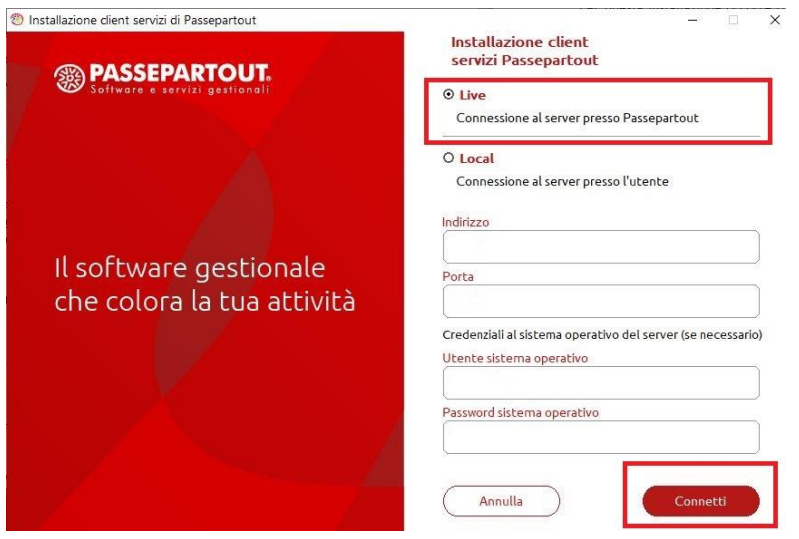

Nella videata successiva l'utente dovrà indicare *Dominio*, *Utente* e *Password* che gli sono stati comunicati nella mail. Ai successivi accessi, i primi due saranno già compilati e dovrà indicare solo la *Password*:

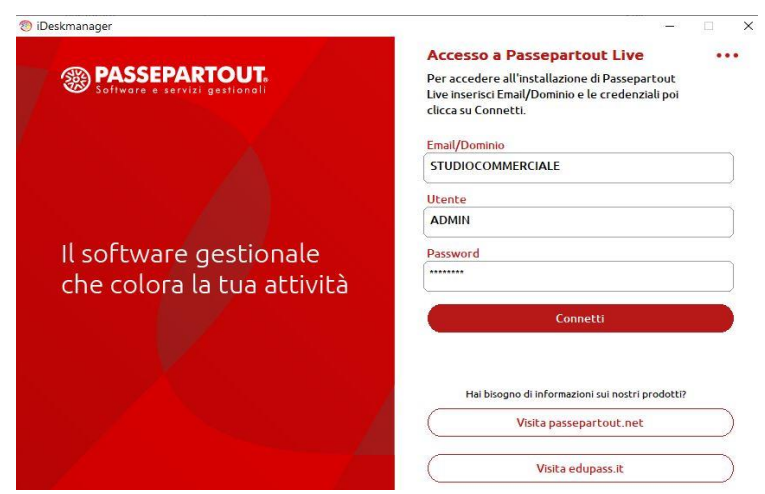

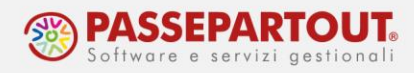

# **UTILIZZO DI PASSCOM FATTURA SELF PRO**

Una volta effettuato l'accesso, la procedura verifica la presenza di nuove fatture inviate dai propri fornitori e le riporta in elenco insieme alle fatture precedentemente emesse.

I documenti vengono ordinati per data documento ed è anche possibile inserire un filtro di ricerca per anno (le fatture ricevute, non ancora importate in contabilità, sono sempre visibili a prescindere dall'anno selezionato) e un filtro di ricerca in tutti i campi:

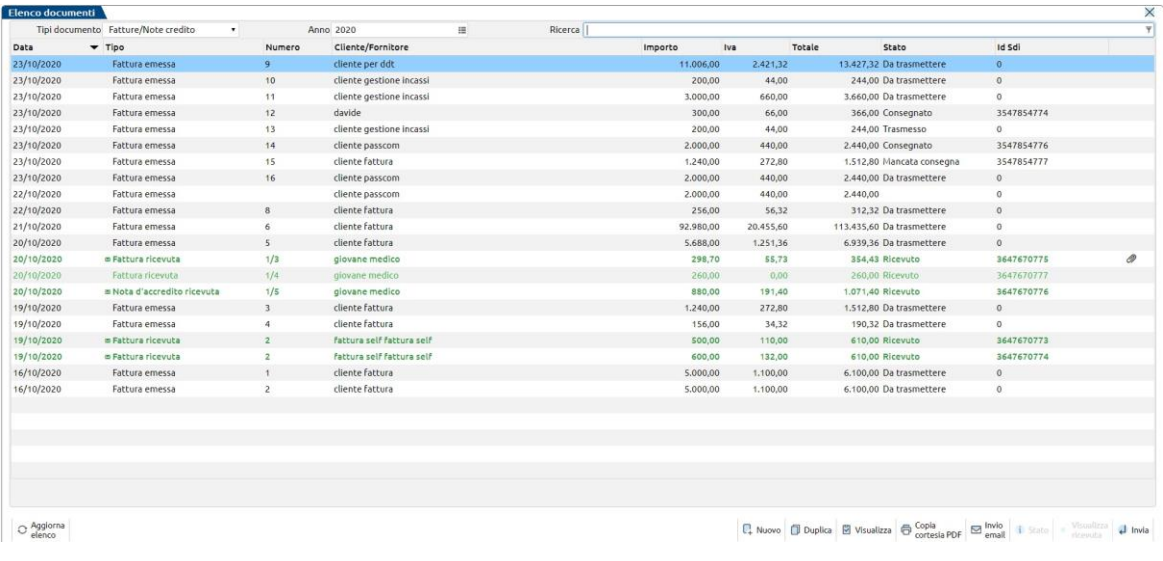

In alto a sinistra è presente il campo "Tipi documenti" in cui selezionare il tipo documento per il quale visualizzare i dati inseriti nell'applicativo.

In questo campo è possibile indicare i seguenti valori:

- Fatture\Note credito;
- D.d.t cliente;
- Ordine cliente;
- Preventivo cliente;
- Bolla di carico.

Se l'azienda è in multiattività iva, all'accesso viene proposta la sottoazienda corrispondente all'attività impostata come prevalente da parte dello studio.

Per accedere alle altre attività ed emettere i relativi documenti, occorre cliccare sul pulsante Cambio azienda, in questo modo si aprirà la finestra in cui poter selezionare l'attività desiderata:

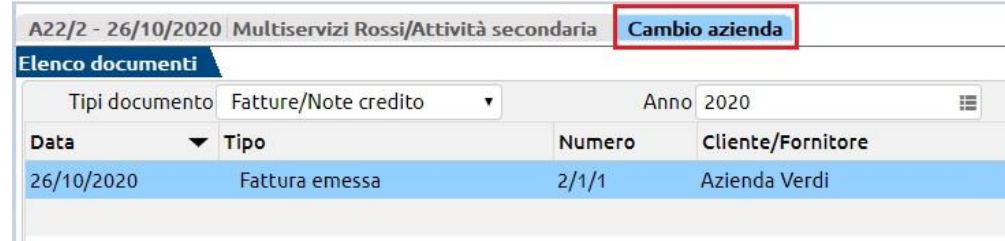

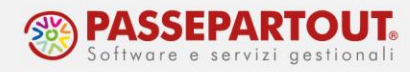

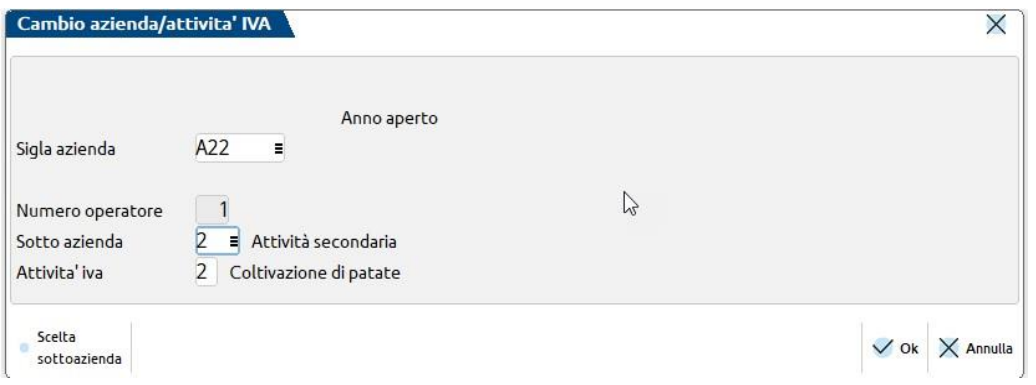

## **EMISSIONE DOCUMENTI**

Per inserire nuovi documenti occorre valorizzare il campo "Tipi documento" con il tipo documento che si vuole emettere e, cliccare con il mouse sul pulsante **Nuovo**.

Per spostarsi all'interno del documento utilizzare il comando tab da tastiera o il mouse:

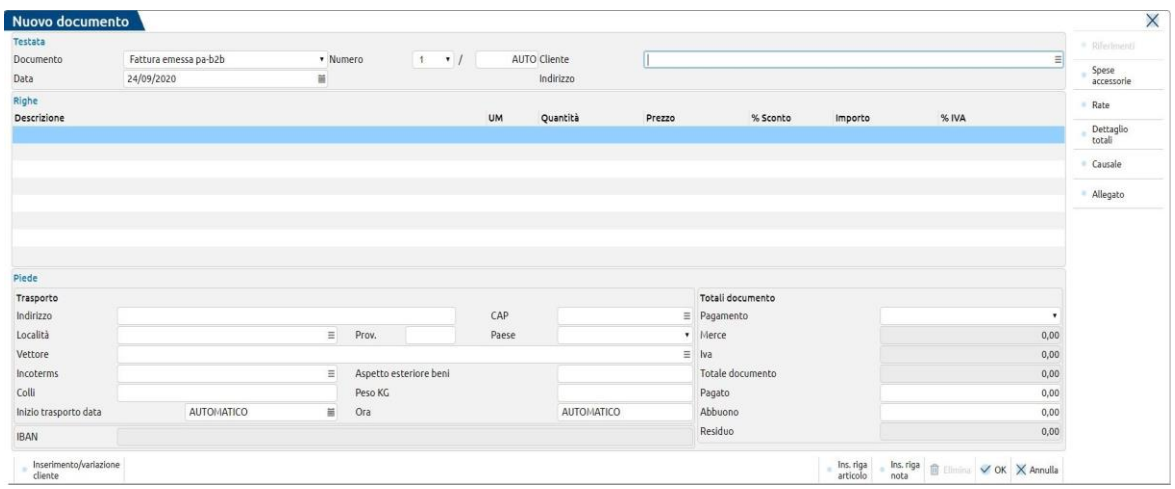

Il documento presenta tre sezioni distinte: *Testata, Righe, Piede*.

## **SEZIONE TESTATA**

Nei campi di testata è necessario indicare il tipo *Documento* (fattura o nota di credito) che si intende emettere, la *Data* ed il *Cliente*.

La numerazione dei documenti è automatica, in quanto, prosegue progressivamente con quella dell'ultimo documento registrato nel sezionale IVA indicato.

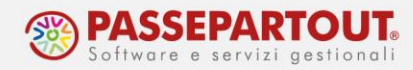

Solo per l'inserimento di nuovi documenti è possibile scegliere manualmente (cliccando sulla freccia) uno specifico "sezionale IVA" diverso da quello proposto ed indicare manualmente un "numero di documento" diverso da "AUTO" (numerazione automatica).

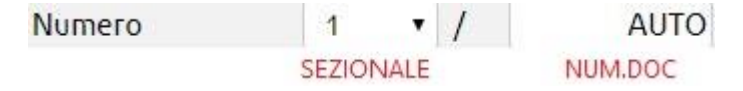

Nel campo *Cliente* è attiva l'icona **E** che apre una videata in cui è possibile ricercare e selezionare l'anagrafica d'interesse fra quelle già esistenti in rubrica oppure crearne una nuova tramite relativo pulsante.

La creazione di un nuovo cliente può essere effettuata anche cliccando sul pulsante **Inserimento/variazione cliente**, posto in basso a sinistra. Inoltre, se si digita un nominativo nel campo *Cliente,* a cui la procedura non trova corrispondenza, viene avviata la richiesta di creazione di una nuova anagrafica.

Variazioni ed inserimenti di anagrafiche vengono automaticamente riportati nell'installazione del commercialista.

Di seguito la finestra di inserimento nuovo cliente:

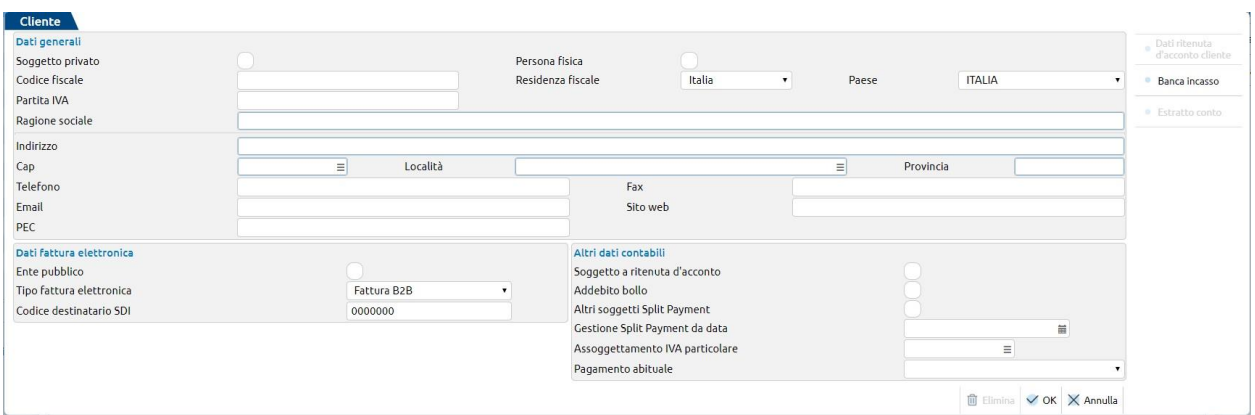

Il campo "*Tipo fattura elettronica*" viene impostato automaticamente in base al tipo di cliente che si sta inserendo, per esempio, se viene barrato "Ente Pubblico", viene riportato il tipo "FatturaPA"; se, invece, il cliente NON è un ente pubblico, il "Tipo fattura elettronica*"* viene impostato a "Fattura B2B".

Nel campo "*Codice Destinatario SDI*" è possibile indicare il codice destinatario del cliente al quale occorre emettere documenti (codice destinatario specifico, oppure generico – "0000000"). E' possibile indicare anche l'indirizzo email PEC a cui il cliente vuole ricevere le fatture.

Nella sezione degli *Altri dati contabili* è possibile specificare se il cliente: è soggetto o meno a ritenuta d'acconto, split payment, se ha un assoggettamento IVA specifico, etc.

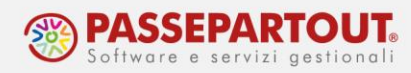

Se il cliente è un *Ente pubblico* (flag su apposito campo), si attiva il campo "*Codice univoco ufficio PA"* in cui è necessario indicare il codice ufficio identificativo dell'ente.

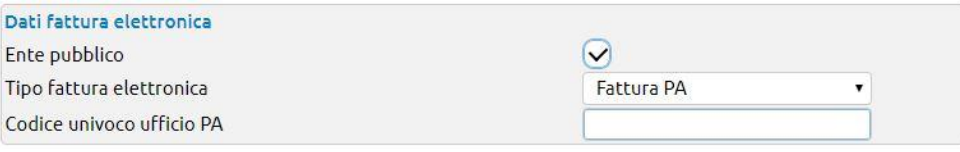

## **SEZIONE RIGHE**

Compilati i dati di testata si passa alla sezione *Righe* tramite un tab o cliccando sul campo *Descrizione*.

Il pulsante **Ins. riga articolo**, posizionato in basso a destra, consente di ricercare tra le anagrafiche articolo esistenti oppure di crearne una nuova tramite relativo pulsante.

Se sul campo *Descrizione* si digita direttamente un nome articolo, per il quale non viene rilevata una corrispondenza, la procedura avvia la richiesta di creazione nuova anagrafica. In ogni caso, la creazione di una anagrafica può essere effettuata cliccando sul pulsante **Inserimento/variazione articolo**, posizionato in basso a sinistra.

Variazioni ed inserimenti vengono automaticamente riportati nell'installazione del commercialista.

Di seguito la finestra di inserimento nuovo articolo:

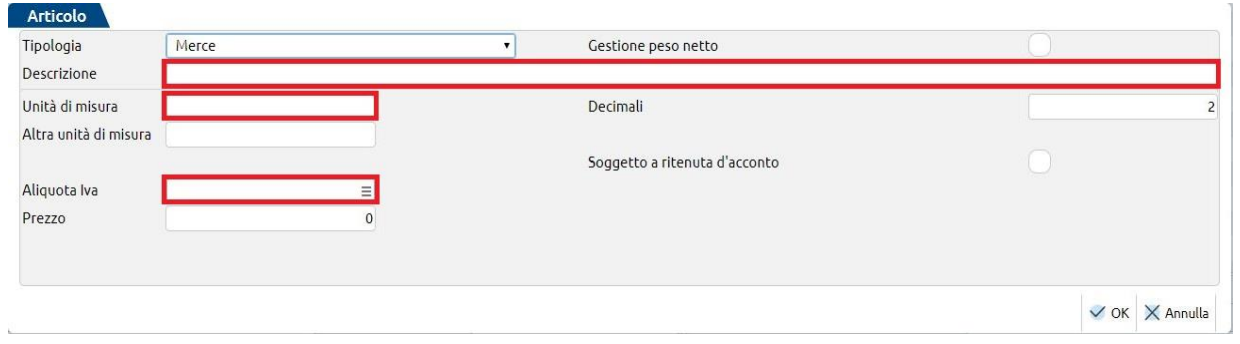

I campi obbligatori sono *Descrizione*, *Unità di misura* e *Aliquota Iva (o esenzione, selezionabile dal menù a tendina)*.

Una volta selezionato l'articolo da inserire nel documento, si immette la *Quantità*, il *Prezzo* (se non indicato in anagrafica articolo) ed eventualmente lo *Sconto*. Sul campo *Prezzo* è attivo il pulsante **Scorporo Iva** che permette l'inserimento dei prezzi demandando alla procedura lo scorporo.

Il pulsante **Ins. riga nota**, posizionato in basso a destra, permette di inserire delle descrizioni libere da riportare nel documento.

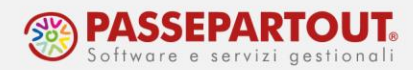

## **SEZIONE PIEDE**

#### *Sottosezione "Trasporto"*

In questa sezione si ha la possibilità di indicare eventuali informazioni relative al trasporto delle merci (indirizzo, vettore, aspetto esteriore dei beni, ecc.).

#### *Sottosezione "Totali"*

Il campo *Pagamento* permette di selezionare, tra le modalità di pagamento gestite nell'installazione del commercialista, quella che si intende utilizzare per il documento. Se si ha necessità di una nuova modalità di pagamento, non presente in elenco, occorre contattare lo studio e richiederne la creazione.

Il campo *Pagato* consente di inserire l'eventuale importo già ricevuto in contanti.

Nel campo *Abbuono* è possibile inserire l'importo che si intende abbuonare. In tale campo confluiscono anche abbuoni/arrotondamenti eventualmente impostati nel metodo di pagamento configurato lato studio.

#### *IBAN*

Per riportare l'IBAN, in fase di compilazione della fattura si deve selezionare un pagamento a cui siano collegate rate di tipo bonifico:

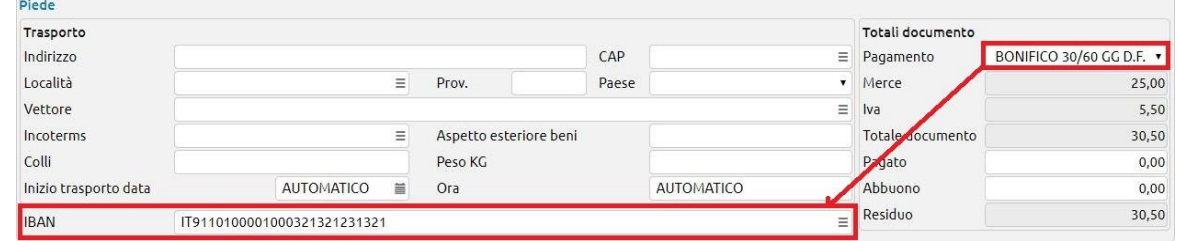

Se l'IBAN proposto non è quello desiderato, a seconda dell'impostazione che lo studio ha scelto per l'archivio *Banche*, è possibile:

- selezionare la banca desiderata dall'elenco richiamabile sul campo *IBAN*  $\equiv$ , se non presente in elenco occorre rivolgersi allo studio per richiederne l'inserimento;
- selezionare la banca desiderata dall'elenco richiamabile sul campo *IBAN*  $\equiv$ , se non presente in elenco, creare una nuova banca oppure modificare la banca esistente:

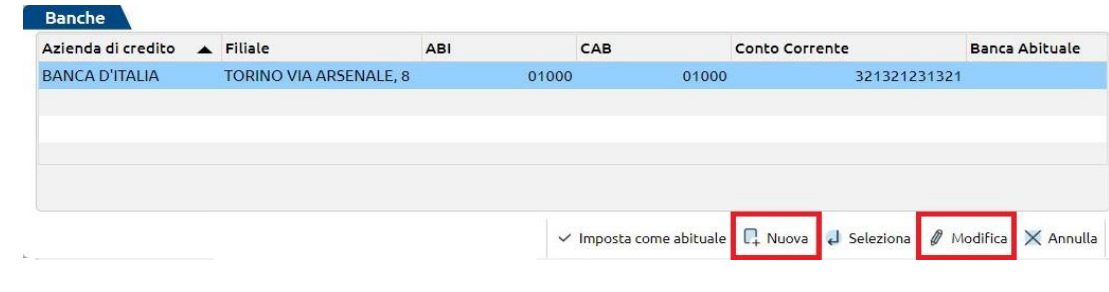

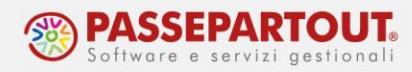

Il pulsante **Rate**, posizionato a destra, apre una videata in cui indicare manualmente le diverse scadenze di pagamento.

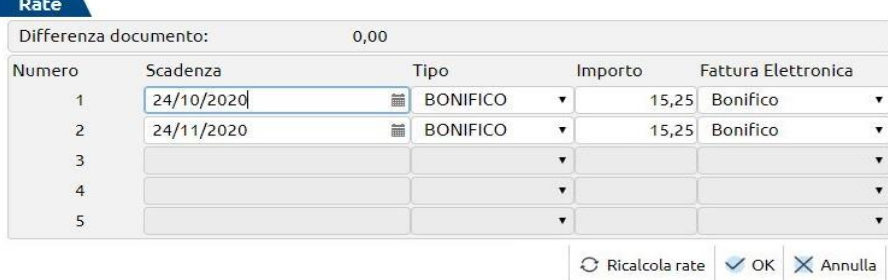

Se dal piede del documento si richiama una modalità di pagamento, la videata delle rate viene automaticamente compilata con le scadenze previste dal metodo di pagamento scelto.

Nelle fatture/note di credito, in alto a destra è presente anche il pulsante **Spese accessorie** che consente di aggiungere spese banca e/o spese di trasporto con le relative aliquote iva, che verranno conteggiate nei totali.

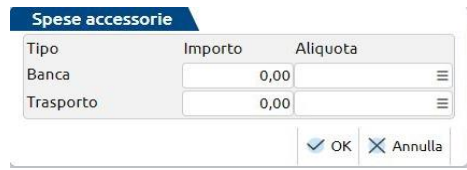

Il pulsante **Riferimenti**, sempre in alto a destra, consente di indicare nelle fatture eventuali dati richiesti dall'intestatario, come CIG e CUP o i riferimenti del documento (tale pulsante si attiva quando si è posizionati sul *Piede documento*):

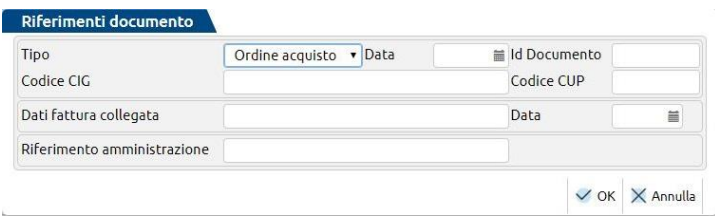

**Causale**, invece, consente di inserire una descrizione per la causale del documento (massimo 200 caratteri):

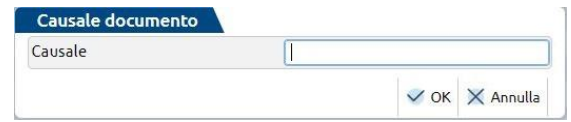

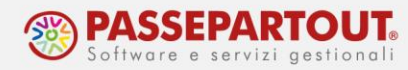

Il pulsante **Dettaglio totali**, mostra un riepilogo di tutti i valori che hanno concorso al calcolo del totale del documento (riporta anche, se presenti, i valori relativi a ritenuta d'acconto, cassa previdenza, iva split payment, ecc.).

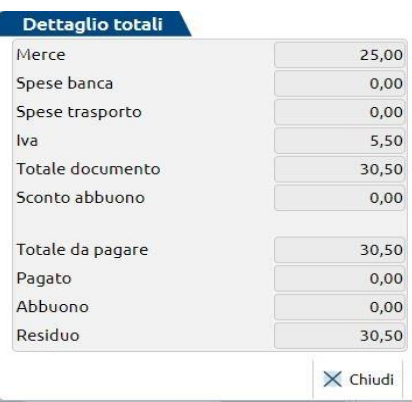

Infine nelle fatture è presente il pulsante **Allegato** che permette di includere nel file xml un ulteriore file (qualsiasi estensione).

## **INVIO FATTURA ELETTRONICA E MODIFICA DOCUMENTO**

La conferma del documento avviene cliccando sul pulsante OK posizionato in basso a destra.

Se il documento è una fattura/nota di credito, al posto di OK può essere presente il tasto INVIA; questo perché la trasmissione di fatture e note di credito al Sistema di Interscambio (SDI) può avvenire contestualmente alla conferma (si visualizzerà il pulsante INVIA), oppure in modo differito (OK), a seconda di quanto impostato dallo studio in fase di attivazione del servizio.

Se invece si è confermato con OK, per inviare successivamente la fattura è presente il tasto INVIA nell'elenco dei documenti.

*NOTA BENE: Nel caso di servizio "Invio/ricezione" e di fattura che deve essere firmata (obbligatorio per le Fatture PA), la trasmissione allo SDI dovrà essere eseguita dallo studio. L'utente di Passcom Fattura Self Pro non può apporre la firma, e su questi documenti il tasto Invia non risulterà attivo.*

Dalla pagina iniziale "Elenco documenti", selezionando con invio un documento emesso, sarà possibile apportare delle **modifiche**.

*NOTA BENE: fatture e note di credito sono modificabili solo in caso il documento non sia stato ancora inviato al sistema di interscambio (SDI).* 

Entrando in modifica del documento, il campo *Pagamento* riporterà una descrizione generica e NON lo specifico pagamento (es. ric.bancaria 30 gg →RIC.BANC.). Se sono state impostate più

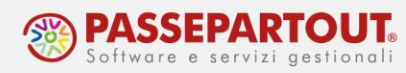

rate con pagamento di tipo diverso (es. bonifico + ric.bancaria) verrà visualizzata la descrizione "VARI".

Tramite il pulsante Rate sarà comunque possibile visualizzare il dettaglio del pagamento:

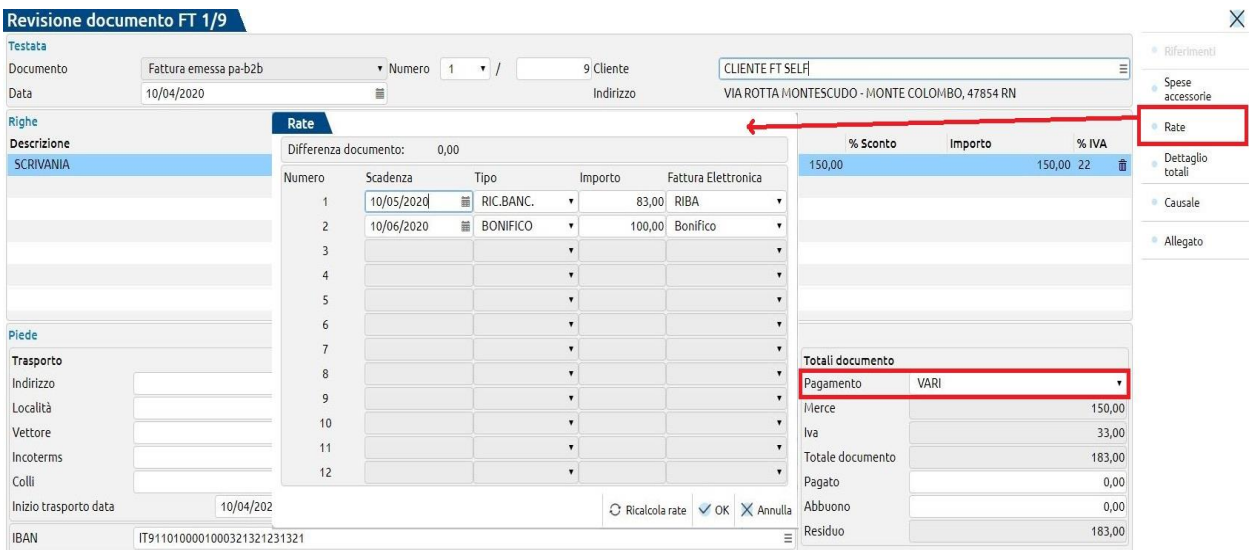

In caso di modifica degli importi del documento o della modalità di pagamento, al salvataggio, il programma darà uno dei seguenti messaggi:

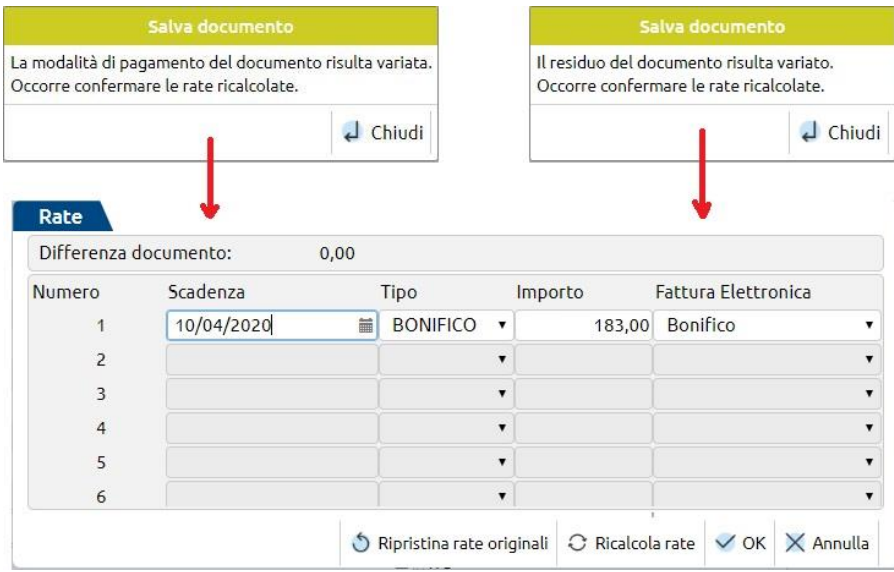

Premendo CHIUDI verranno ricalcolate in automatico le rate, che andranno semplicemente riconfermate con OK nella schermata successiva. Se le rate ricalcolate dal programma non sono quelle desiderate, sarà possibile variarle manualmente.

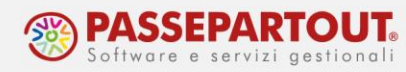

A tal proposito può essere utile il pulsante Ripristina rate originali, che riporta la situazione delle rate precedente la modifica, sarà poi cura dell'utente fare la variazione manuale.

*N.B.: tale pulsante è abilitato solo se la variazione coinvolge il totale documento, quindi se si modifica soltanto l'abbuono o l'importo pagato, il pulsante non sarà attivo.*

In fase di variazione manuale delle rate, è bene tenere sempre presente che il totale delle Rate di colore bianco deve essere uguale all'importo del Residuo del documento; mentre le rate di colore grigio (non variabili dal menù Rate) si riferiscono agli importi inseriti nei campi *Pagato* e *Abbuono*.

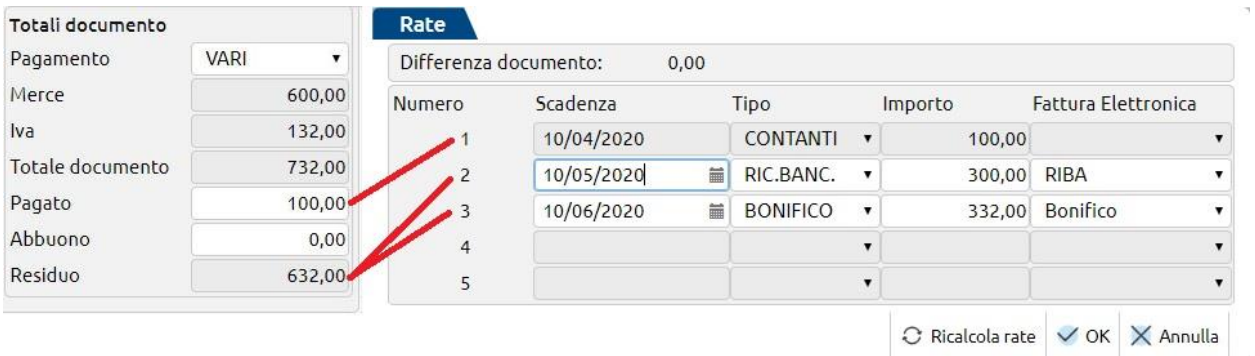

Anche il cambio della data del documento comporta una variazione delle rate (scadenza), in questo caso non vi sarà un ricalcolo automatico, andranno variate manualmente (rispondere SI alla richiesta del programma) o lasciate come in origine (rispondere NO).

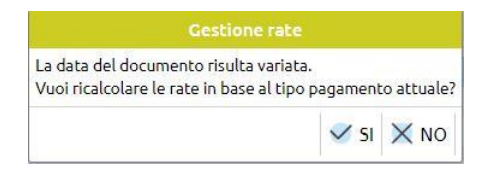

## **VISUALIZZAZIONE DOCUMENTI, STAMPA E INVIO E-MAIL**

Nella pagina iniziale "Elenco documenti" l'utente visualizza la lista dei documenti aggiornata all'ultimo documento emesso/ricevuto.

In fondo all'elenco sono presenti dei pulsanti che permettono di agire sul documento sul quale si è posizionati:

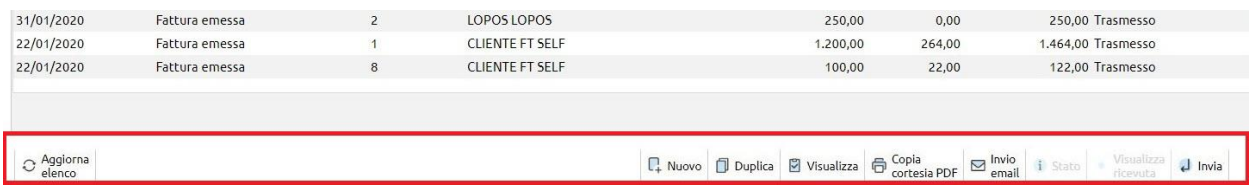

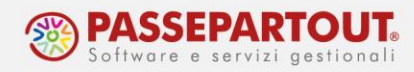

**Visualizza** permette di visualizzare il documento emesso. Per fatture e note di credito viene visualizzato il documento elettronico sul browser:

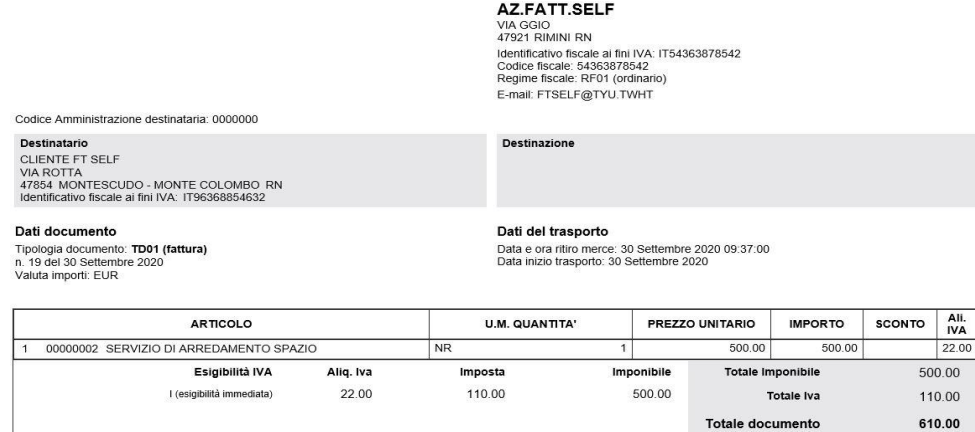

Se una fattura emessa contiene uno o più allegati, viene aperta una nuova videata nella quale scegliere cosa visualizzare: se la fattura (contraddistinta nel nome file con "documento originale") o l'eventuale allegato. Nell'elenco dei documenti, la presenza di un allegato è identificata dall'icona di una graffetta posta in fondo alla colonna.

Invece i documenti cartacei emessi vengono generati e visualizzati utilizzando dei report di stampa predefiniti (non modificabili) nei quali sarà presente il logo se lo studio ha provveduto al suo inserimento. Il **logo** inserito dallo studio è visibile in Passcom Fattura Self Pro, in alto a destra e cliccandoci sopra lo si può modificare.

Il pulsante **Visualizza ricevuta** mostrerà l'eventuale notifica associata alla fattura/nota di credito:

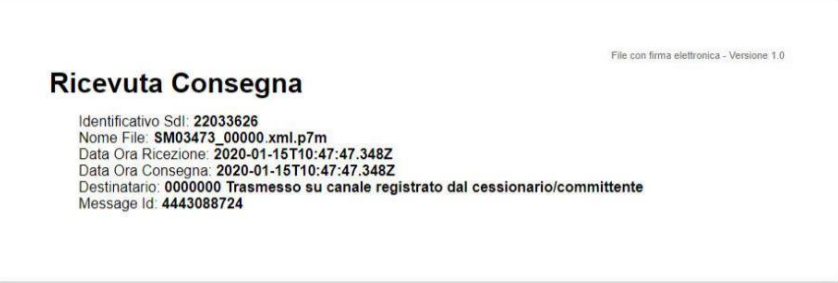

Il pulsante **Duplica** consente di generare un nuovo documento con le stesse caratteristiche.

**Aggiorna elenco**, aggiorna nuovamente l'elenco per effettuare il download di eventuali nuove fatture ricevute, nonché per aggiornare lo stato delle fatture emesse in presenza di notifiche da

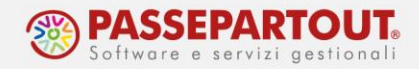

parte del SDI. In questo caso la fattura passerà dallo stato Trasmesso a Consegnato, piuttosto che Scartato o Mancata consegna, ecc.

Con il pulsante **Invio Email** è anche possibile inviare al cliente una copia in PDF del documento, su cui si è posizionati, via e-mail direttamente da Fattura Self Pro. Selezionando questa opzione viene aperta la finestra d'Invio e vengono proposti gli indirizzi del mittente e destinatario (se presenti in anagrafica, altrimenti andranno inseriti manualmente). Per inviare il documento sarà sufficiente premere **Invia**.

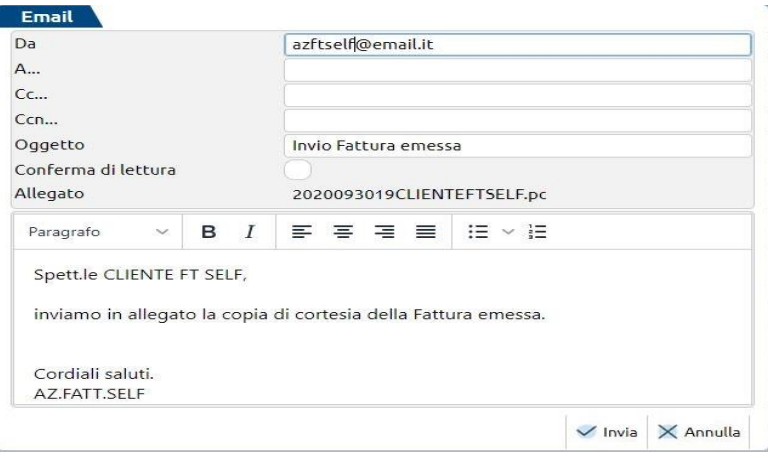

Nelle fatture/note di credito è presente il pulsate **Copia cortesia PDF**, tramite il quale è possibile creare un PDF dei documenti presenti in elenco. Una volta creato il PDF sarà possibile salvarlo, stamparlo o inviarlo via e-mail.

## **CASI PARTICOLARI DI EMISSIONE DOCUMENTI**

Vista la procedura generica per emettere un documento, affrontiamo ora alcune casistiche particolari che richiedono alcune impostazioni.

## **FATTURE CON RITENUTA**

#### **AZIENDE PROFESSIONISTA**

Lato studio, devono essere stati inseriti i dati corretti in anagrafica azienda (codice tributo e cassa previdenza/gestione separata Inps).

Solo in seguito l'utente può eseguire il calcolo della ritenuta e della cassa di previdenza e/o gestione separata Inps impostando, in anagrafica articolo/prestazione, i check relativi al calcolo:

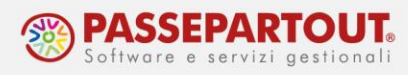

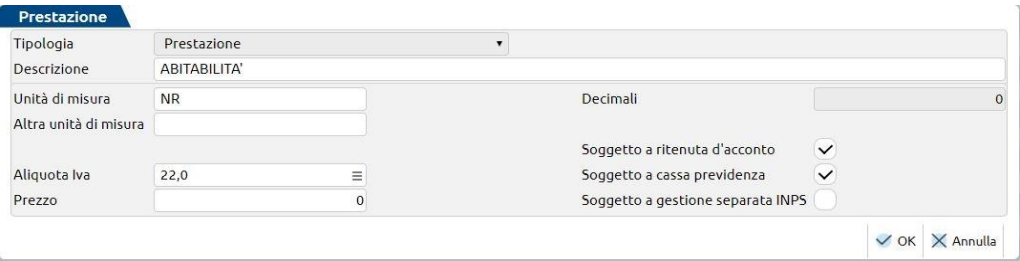

*N.B.: se si devono emettere fatture che in un caso sono soggette a cassa previdenza/gestione separata Inps e in altri casi no, piuttosto che attivare o disattivare il check di calcolo cassa previdenza/gestione separata Inps, è bene creare due prestazioni distinte, una con il check attivato e l'altra senza.*

#### **AZIENDE DI TIPO IMPRESA**

Se a dover emettere fattura con ritenuta è un'azienda di tipo Impresa, ad esempio per fatturare ai condomini, l'utente dovrà spuntare sia sul cliente che sull'articolo il campo *Soggetto a ritenuta d'acconto*. Questo campo diventa visibile dopo che lato studio è stata effettuata l'apposita configurazione.

E' inoltre possibile personalizzare l'aliquota di calcolo della ritenuta d'acconto direttamente in anagrafica cliente:

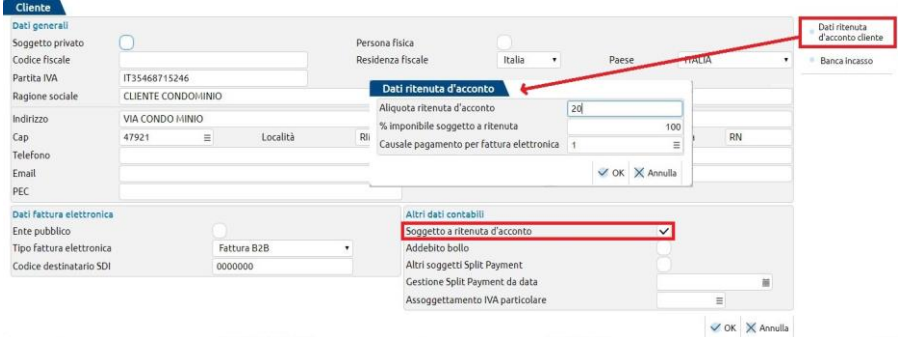

Nel caso in cui l'azienda di tipo Impresa debba emettere documenti con il calcolo della Cassa previdenza e/o Gestione separata Inps, è necessario richiedere allo studio di compilare gli appositi dati in anagrafica azienda. Solo in seguito l'utente potrà attivare i check in anagrafica articolo:

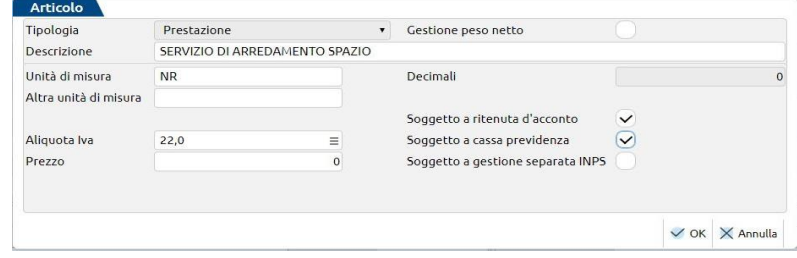

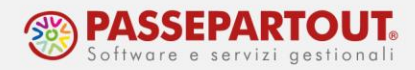

#### **AZIENDA IN MULTIATTIVITA' MISTA**

Se l'azienda è in multiattività ed una delle sottoaziende è di tipo Professionista, affinché nell'attività professionale siano calcolati la ritenuta e la casa di previdenza, lato studio occorre compilare correttamente i dati all'interno della sottoazienda di tipo Professionista.

L'utente, da parte sua, attiverà i check di calcolo ritenuta d'acconto e cassa previdenza e/o gestione separata Inps, nell' anagrafica prestazione/articolo.

*NOTA BENE: gli articoli sono comuni alle sottoaziende, pertanto è importante codificare articoli ben distinti per l'attività d'impresa e per quella professionale; per quest'ultima gli articoli saranno soggetti a ritenuta e previdenza, mentre quelli relativi all'impresa non lo saranno.*

### **FATTURE DI AGENTI CON RITENUTA ED ENASARCO**

Le fatture degli agenti devono essere assoggettate a ritenuta e a contributo Enasarco. Per attivare entrambe le cose occorre che, lato studio, siano stati compilati i campi necessari all'interno dell'anagrafica dell'azienda.

In seguito, in Passcom Fattura Self Pro, l'utente dovrà spuntare, sia sul cliente che sull'articolo, i campi "*Soggetto a ritenuta"* e "*Soggetto ad Enasarco"*.

In Passcom Fattura Self Pro **non è presente alcun controllo di raggiungimento massimale contributivo**; sarà cura dell'utente controllare e modificare il contributo proposto dalla procedura, con quello effettivo, agendo tramite il pulsante Enasarco. Tramite lo stesso pulsante è anche possibile indicare un periodo di competenza diverso dall'anno in corso, così da utilizzare la corretta aliquota contributiva Enasarco:

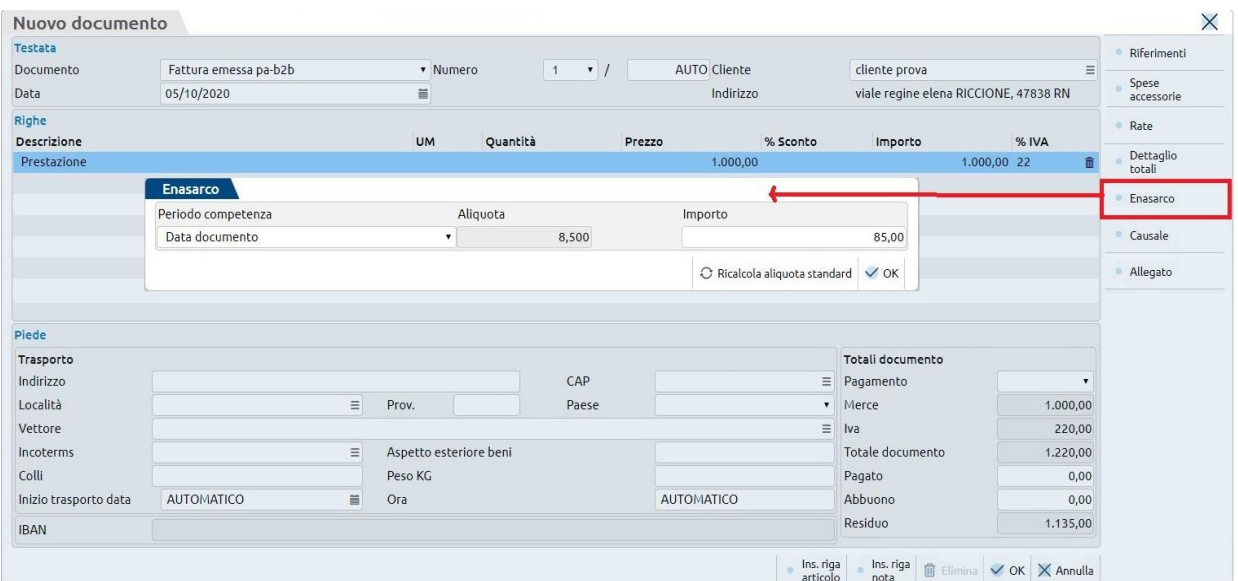

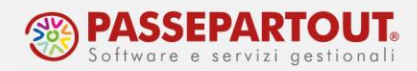

## **TRASFORMAZIONE DOCUMENTI**

Per i documenti non elettronici di tipo:

- D.d.t. cliente;
- Ordine cliente;
- Preventivo cliente;

La procedura consente la trasformazione di tali documenti di livello "inferiore" in documenti di livello "superiore" o successivi, secondo le seguenti combinazioni:

- Preventivo  $\rightarrow$  Ordini a clienti
- Preventivo  $\rightarrow$  DDT a cliente
- Preventivo  $\rightarrow$  Fattura emessa Pa-B2B
- Ordine a cliente  $\rightarrow$  DDT a cliente
- Ordine a cliente  $\rightarrow$  Fattura emessa Pa-B2B
- DDT a cliente → Fattura emessa Pa-B2B

Per eseguire la trasformazione di uno o più documenti in un documento di livello superiore, è necessario selezionare il documento o i documenti interessati e cliccare sul tasto "**Trasforma**".

Il tasto "**Trasforma**" consentirà di selezionare il tipo di documento da generare a partire dai documenti selezionati.

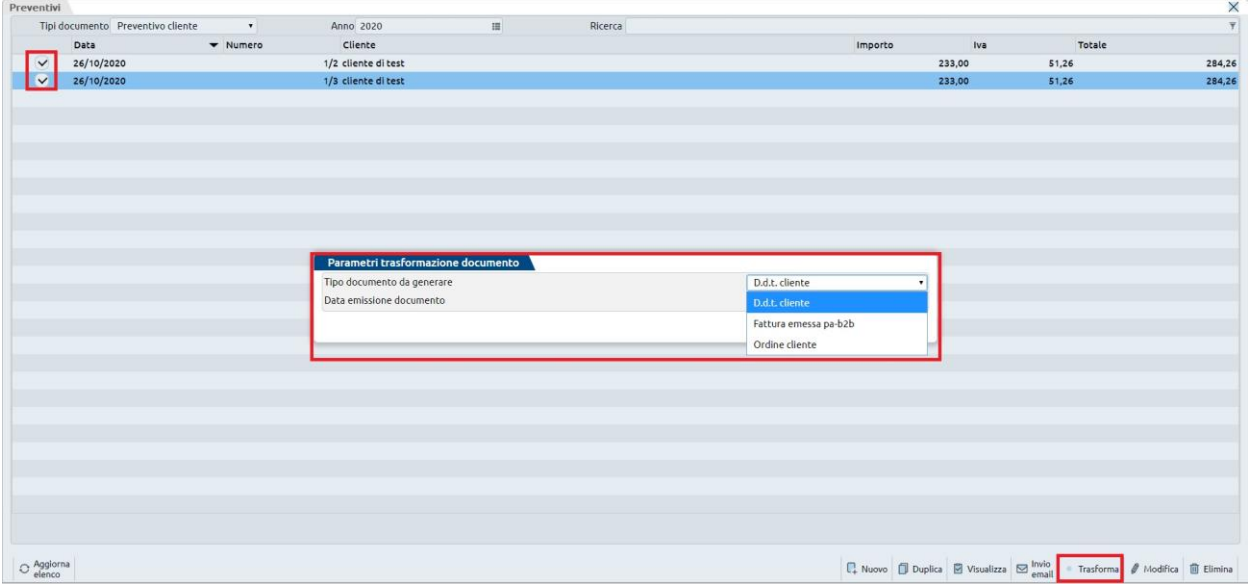

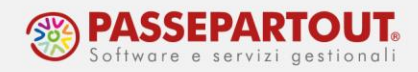

Se i documenti selezionati sono omogenei, ovvero hanno:

- lo **stesso cliente;**
- le **stesse modalità di pagamento** (codice di pagamento indicato nel corpo);
- lo **stesso indirizzo di trasporto;**
- la **stessa banca di appoggio.**

La procedura eseguirà la trasformazione dei documenti.

Se invece i documenti selezionati hanno alcuni parametri differenti, la procedura mostrerà un apposito messaggio d'avviso e non eseguirà la trasformazione in un documento di livello superiore o successivo (viene eseguito il confronto tra il primo documento selezionato e i successivi indicando la condizione che "blocca" la generazione del documento).

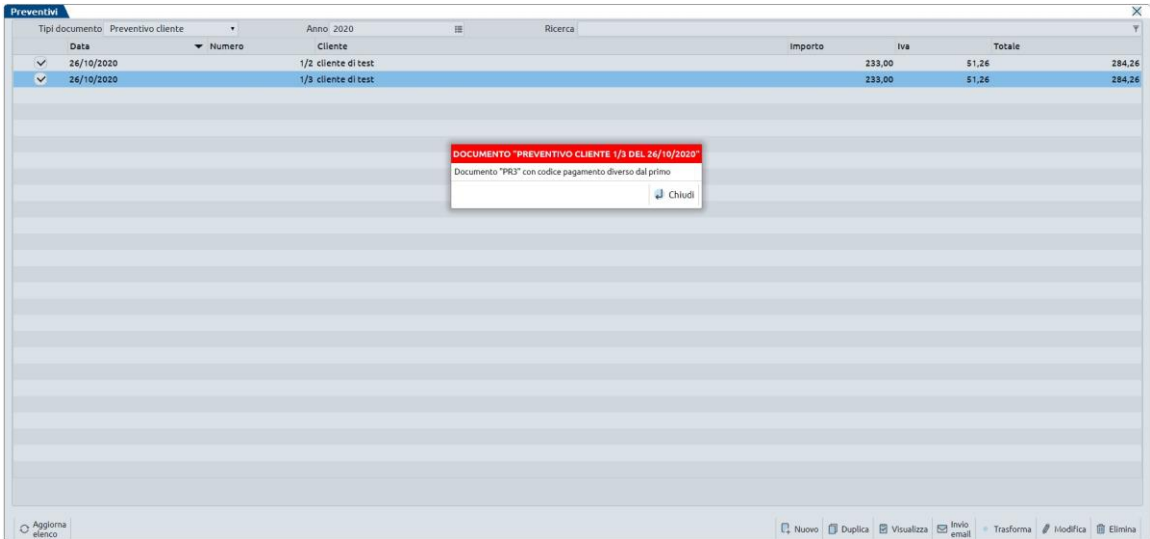

La trasformazione di più D.d.t cliente in un'unica fattura è possibile solo se i D.d.t cliente selezionati hanno le seguenti condizioni:

- lo **stesso cliente;**
- le **stesse modalità di pagamento** (codice di pagamento indicato nel corpo);
- la **stessa banca di appoggio.**

Anche in questo caso, se si selezionano documenti con condizioni differenti, la procedura avvisa l'utente con un apposito messaggio.

Quando si accede ad un documento generato dalla trasformazione di documenti di livello inferiore e ci si posiziona su una riga articolo del corpo del documento, in alto a destra compare il documento di provenienza del rigo in questione (viene mostrata la sigla del documento +

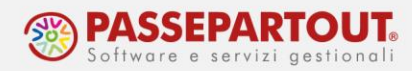

numero del documento da cui proviene l'articolo presente nel corpo del documento trasformato – solo per DDT e Fatture).

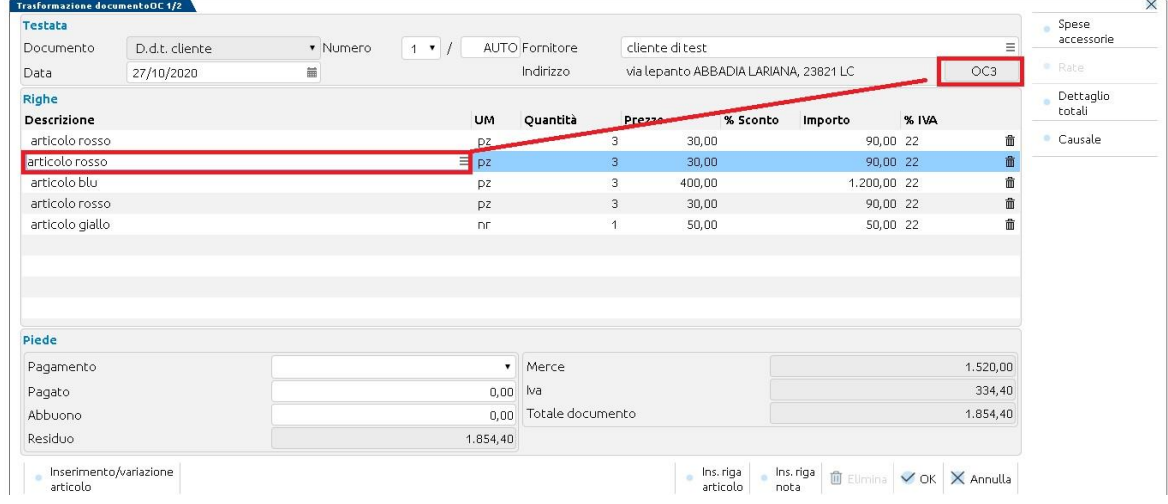

*NOTA BENE: I documenti di livello "inferiore" trasformati, non saranno più consultabili nell'elenco dei documenti emessi.*

## **GESTIONE BOLLA DI CARICO**

Passcom Fattura Self Pro consente all'utente d'inserire le bolle di carico della merce.

Tali movimenti andranno ad incrementare l'esistenza attuale degli articoli inseriti nell'applicativo.

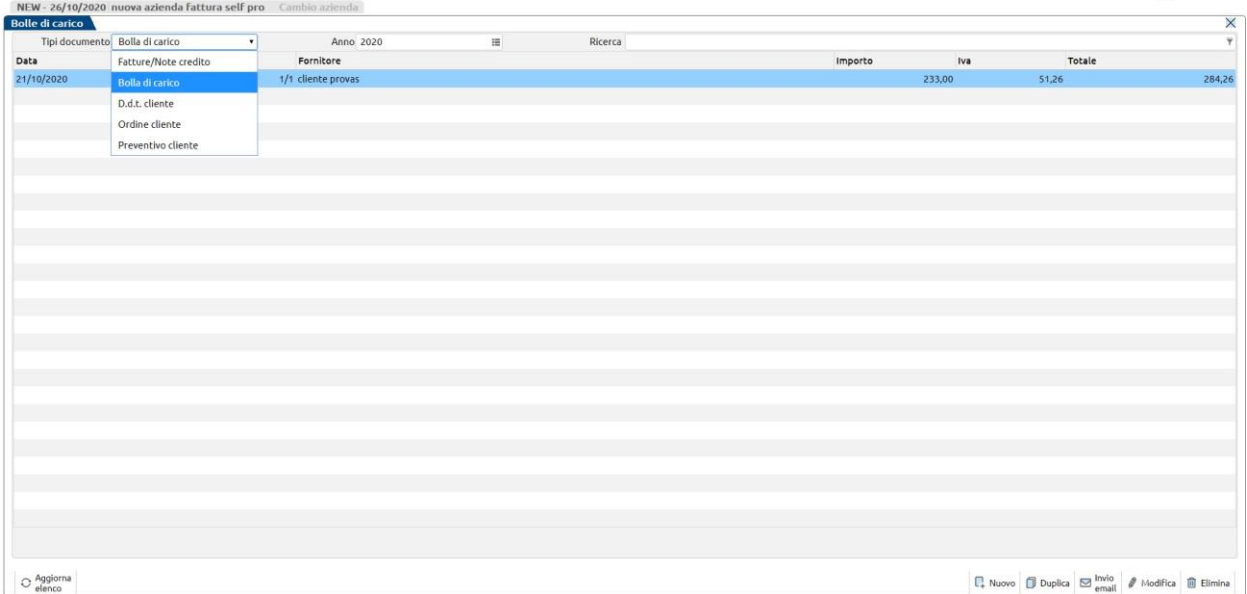

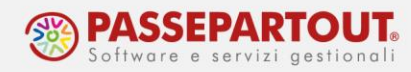

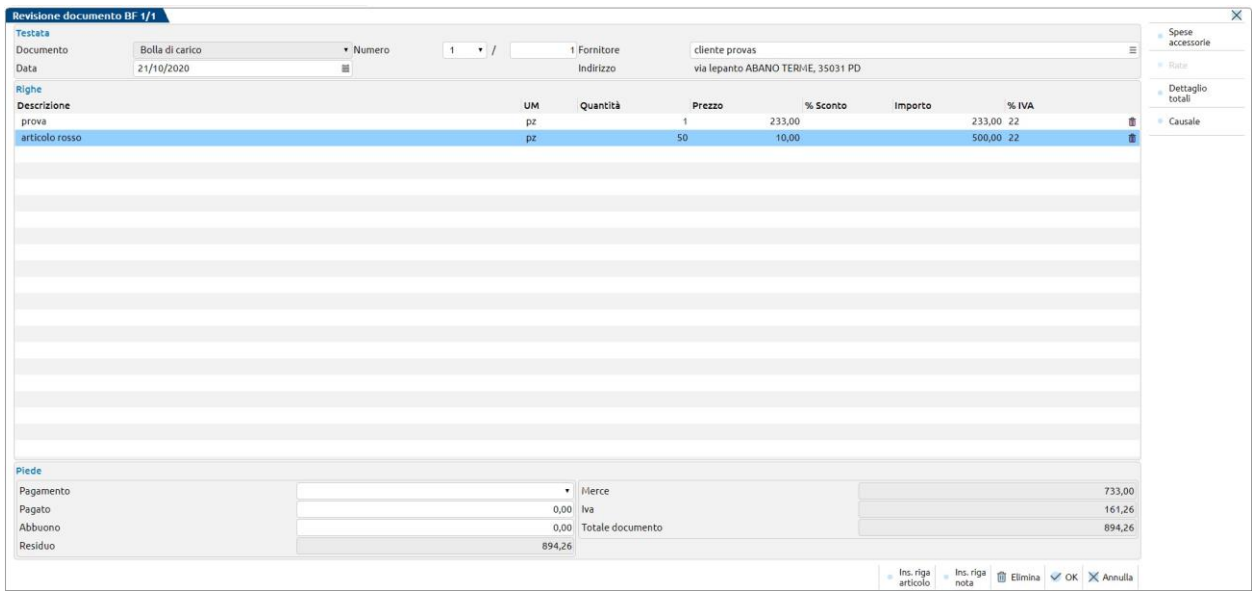

## **ALTRE FUNZIONALITA' PASSCOM FATTURA SELF PRO**

Per utilizzare le altre funzionalità di Fattura Self Pro (import fatture, gestione anagrafiche, primanota, ecc…) occorre uscire dal cruscotto di elenco documenti e accedere al menù principale cliccando sull'icona Home:

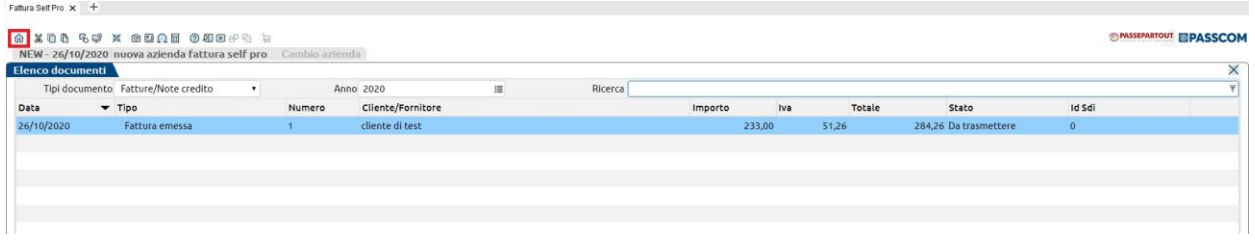

Nella Home, sono disponibili i seguenti menù:

**Documenti:** permette di accedere alle funzioni di import fatture emesse e incasso fatture, di tornare al cruscotto di gestione documenti e di consultare la dashboard con l'andamento dell'azienda analizzando il fatturato.

**Anagrafiche:** sono presenti le anagrafiche relative agli **articoli\prestazioni** e ai **clienti\fornitori** presenti in Fattura Self Pro.

**Configurazione:** permette di accedere alle funzioni tramite le quali configurare l'account di posta da utilizzare per inviare la copia di cortesia dei documenti emessi e, la funzione per modificare la password d'accesso a Fattura Self Pro.

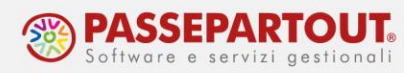

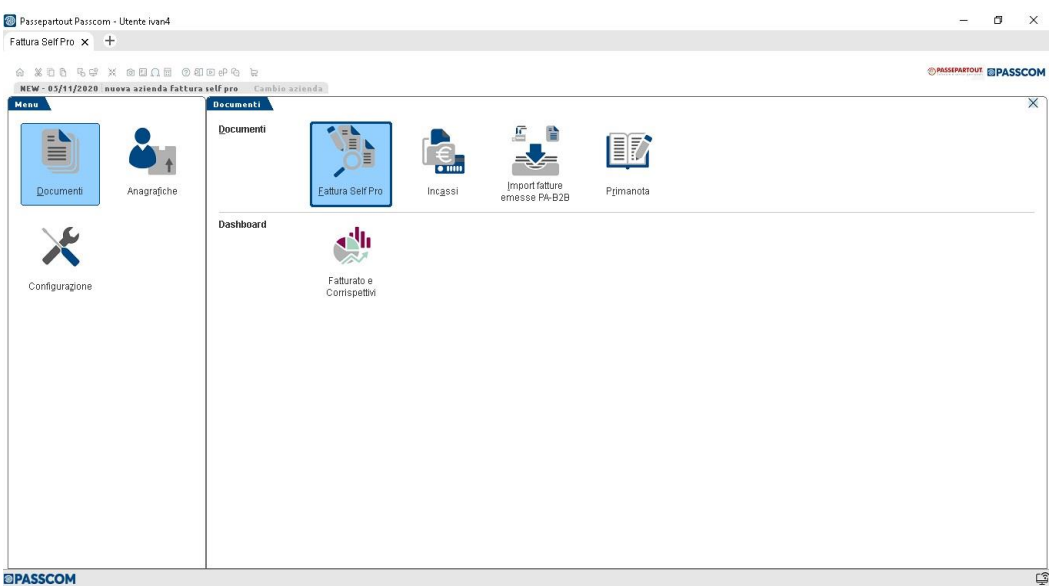

### **IMPORT FATTURE EMESSE**

Tramite questa procedura è possibile importare in Fattura Self Pro e quindi anche in contabilità lato studio, le fatture emesse con altre procedure.

Cliccando sull'icona Home in alto a sinistra, si accede al menù Documenti dal quale si potrà selezionare la funzione "Importa fatture emesse PA-B2B".

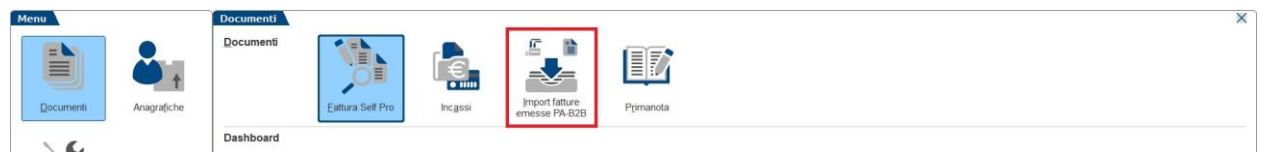

Verrà mostrata una maschera per l'import delle fatture in formato xml, nella quale occorre specificare le cartella da cui prelevare le fatture o le ricevute. In caso di utilizzo del browser, facendo click sul pulsante Selezione, viene mostrata una casella per inserimento file multipli, anche tramite drag&drop.

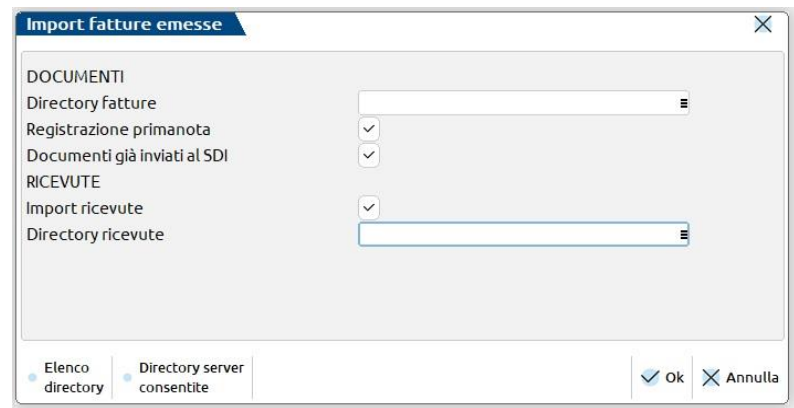

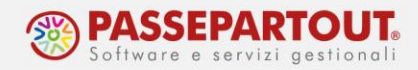

Se si tratta di **file ancora da inviare** al Sistema di Interscambio (SDI) occorre **togliere la spunta al campo** *Documenti già inviati al SDI*.

Nella successiva finestra è possibile specificare alcune opzioni di importazione. In particolare, tramite il pulsante "Parametri generali import", se impostato il check al campo *Codifica automatica clienti* e compilato il campo *Mastro* cliccando su Ricerca, la procedura acquisisce automaticamente l'anagrafica del cliente presente nel file, senza doverla inserire manualmente.

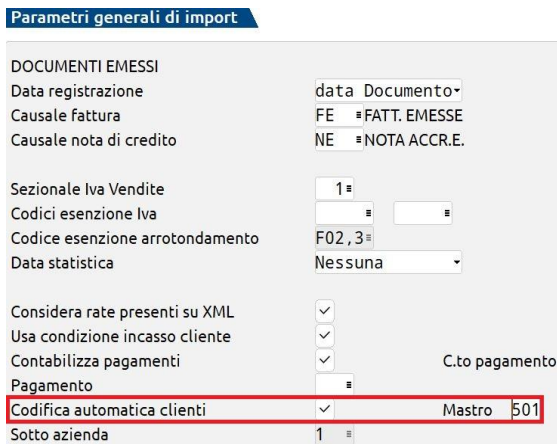

### **INCASSI**

Cliccando sull'icona Home in alto a sinistra, si accede al menù Documenti dal quale si potrà selezionare la funzione "Incassi".

Mediante la gestione incassi, l'azienda potrà selezionare le scadenze di ogni singolo cliente e gestirne il relativo incasso (sia in modo parziale che totale).

All'accesso nella gestione incassi, occorre selezionare il cliente interessato e la procedura mostrerà l'elenco delle scadenze non ancora saldate. Se si vogliono visualizzare, invece, tutte le scadenze del cliente selezionato, è necessario utilizzare il filtro "V*isualizzazione completa*".

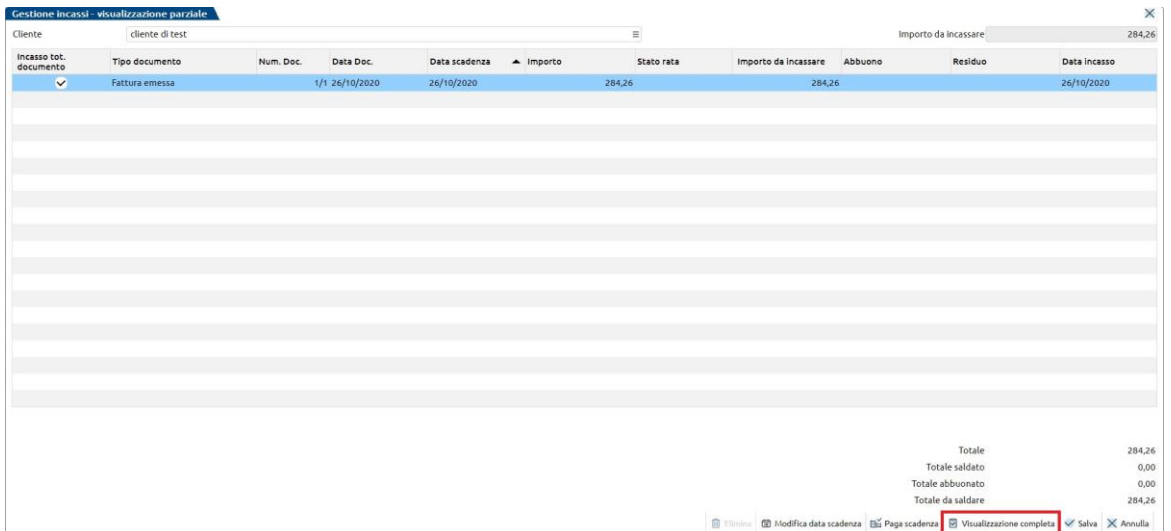

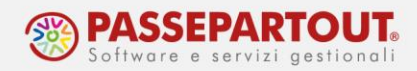

Per gestire l'incasso **totale** di un documento è necessario:

- barrare la casella "**incasso tot. Documento**";
- modificare la data presente nel campo "**data incasso**" per indicare la data in cui è stato incassato il documento (il campo si attiva con il doppio click del mouse);
- selezionare il tasto "**salva**" per poter registrare l'incasso totale di questa scadenza.

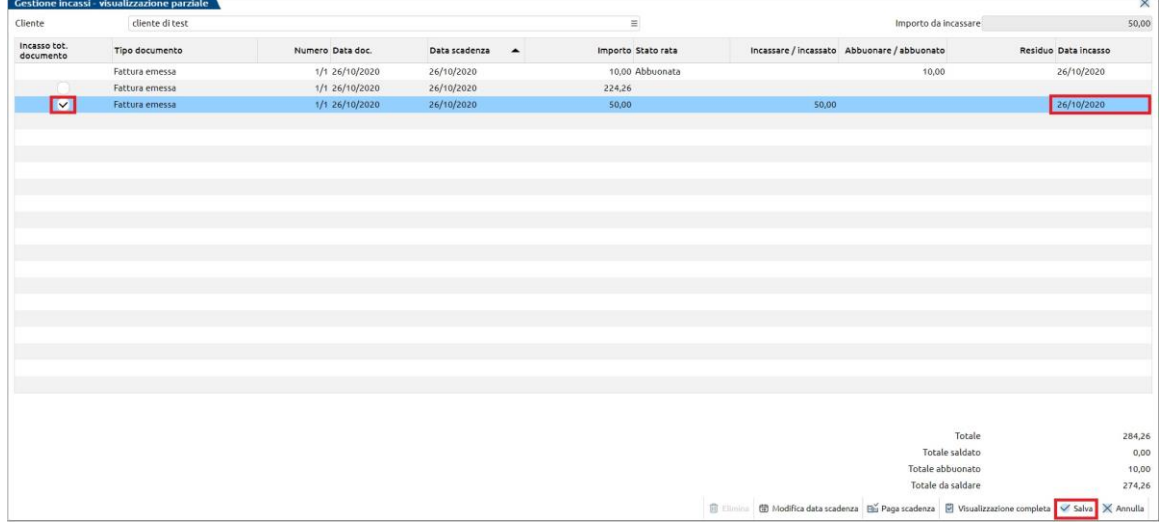

Per poter gestire l'incasso **parziale** di un documento è necessario:

- posizionarsi con il puntatore del mouse sulla scadenza desiderata;
- cliccare sul pulsante "**paga scadenze**";
- valorizzare il campo "**incassare\incassato**" e\o "**abbuonare\abbuonato**" indicando l'importo saldato\abbuonato;
- valorizzare il campo "**data incasso**" indicando la data d'incasso del documento;
- cliccare su "**salva**".

In questo modo, la procedura, incasserà parzialmente la scadenza selezionata e, il residuo sarà visibile in un'altra scadenza da incassare.

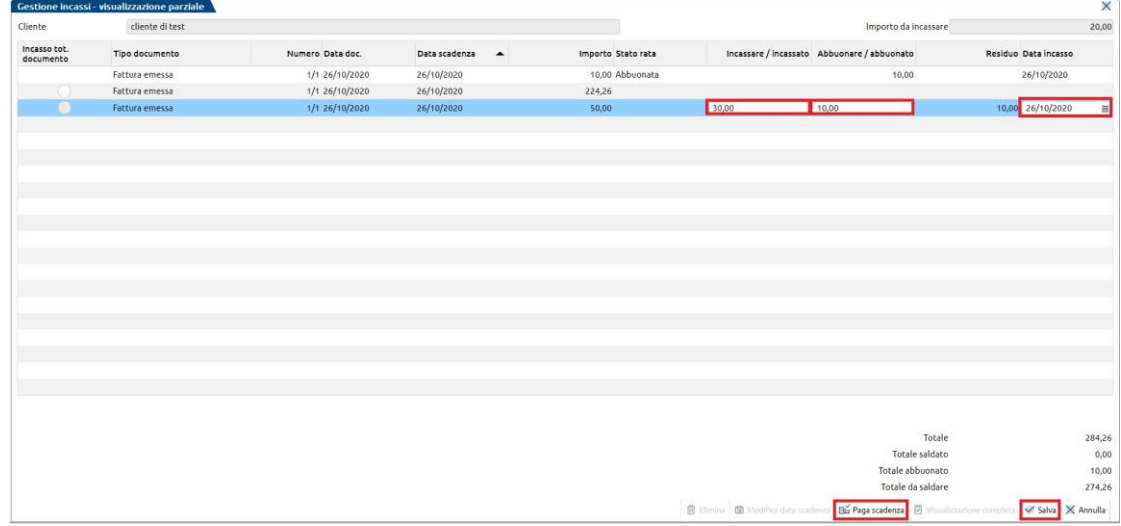

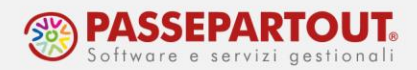

*ATTENZIONE: con l'incasso parziale di un documento, la procedura duplicherà la scadenza riportando il residuo da incassare quindi in una nuova scadenza con gli stessi riferimenti di quella incassata (la somma di tutte le scadenze di questo tipo, sarà uguale all'importo della scadenza originaria del documento).*

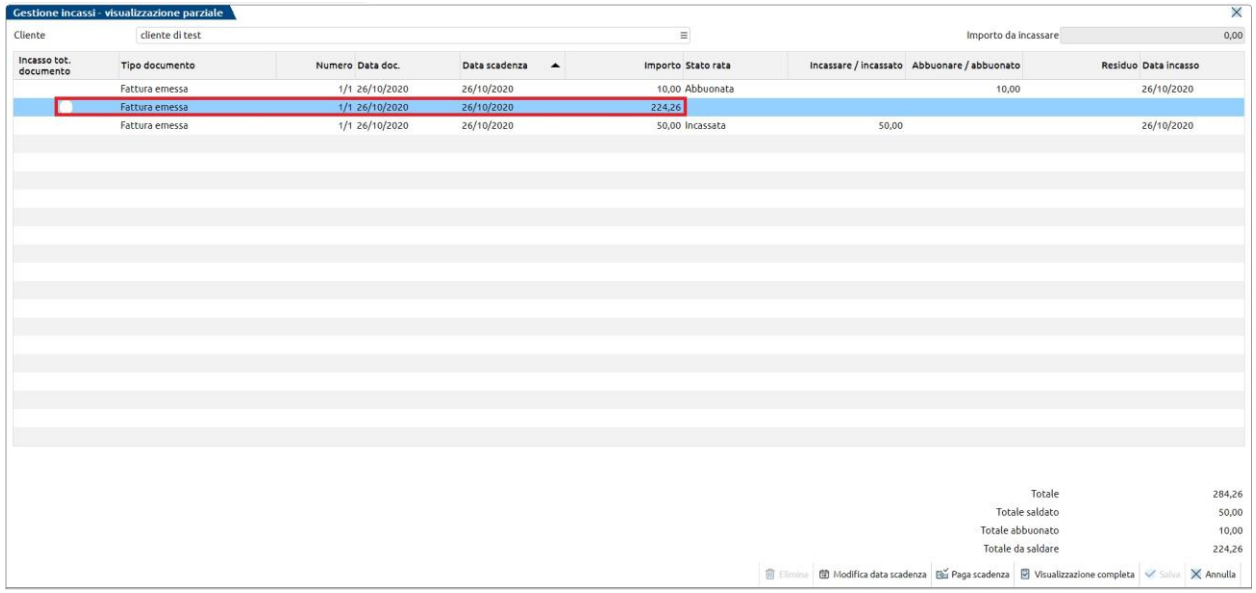

Le scadenze incassate, si possono riaprire con il tasto "**Elimina**".

Tale funzionalità, oltre a riportare la scadenza come "da incassare", cancellerà anche il movimento di prima nota presente in Passcom.

*NOTA BENE: la cancellazione sarà possibile fino a quando la registrazione contabile non sarà verificata e validata dallo studio. Se il pagamento è già stato verificato dal commercialista, la cancellazione del pagamento dovrà essere gestita dallo studio.*

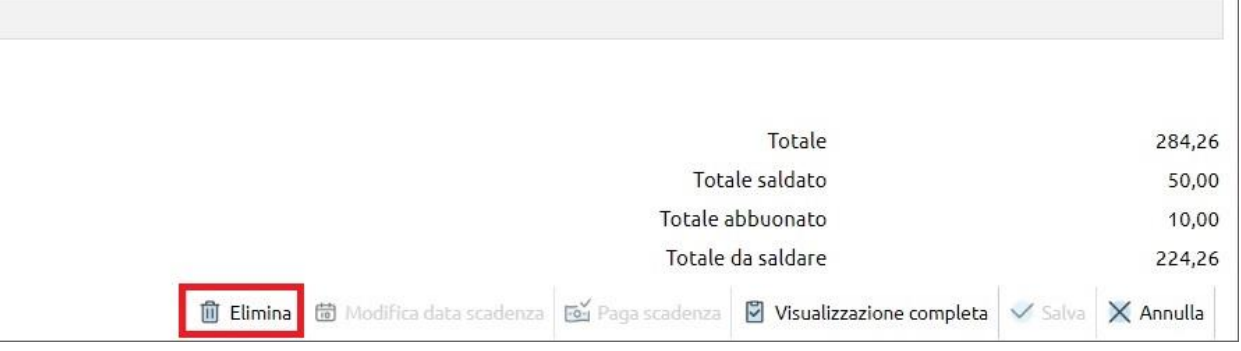

#### Il tasto "**modifica data scadenza**" consente di modificare la data di scadenza della scadenza selezionata.

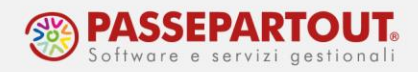

Per rendere effettiva questa variazione, è necessario selezionare la scadenza desiderata, cliccare sul pulsante "**modifica data scadenza**", modificare la data di scadenza, cliccare su "**OK**" e salvare la modifica con il tasto "**salva**".

In questo modo, la scadenza del documento selezionato verrà modificata.

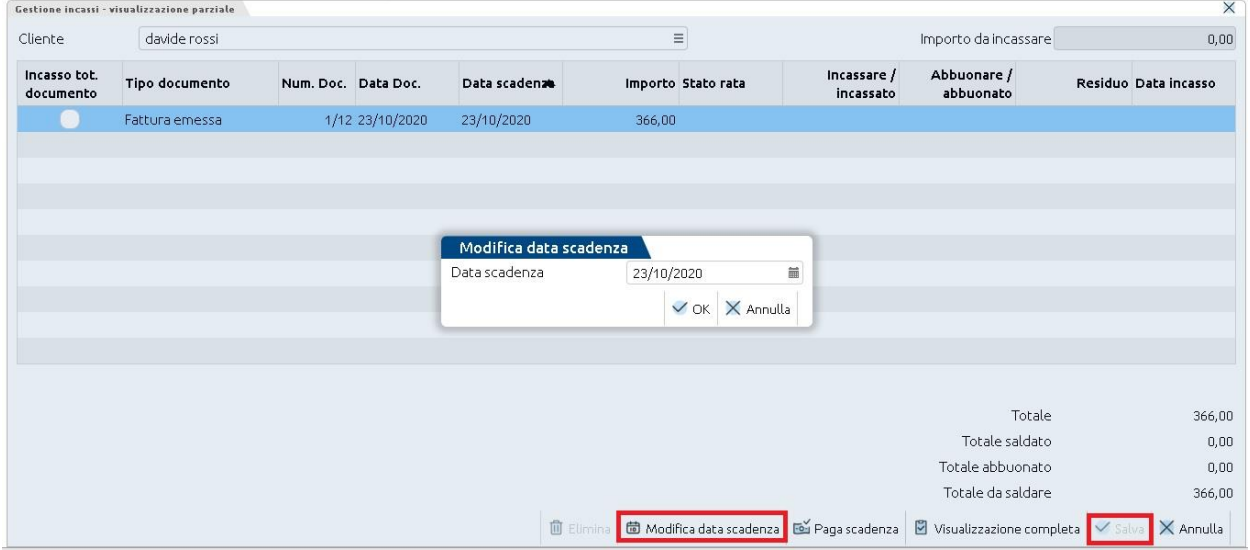

*NOTA BENE: La gestione incassi è disponibile solo se nella configurazione dell'azienda è attivo lo scadenzario. Se è gestito lo scadenzario a partite, non è gestita la funzionalità "Incassi". In tal caso è necessario procedere con la registrazione dell'incasso direttamente dalla primanota.*

Le scadenze incassate mediante la funzione "Incassi", generano automaticamente la registrazione contabile in primanota (causale PG).

E' possibile consultare l'**estratto conto** dei clienti operando dalla funzione "Rubrica Clienti/fornitori" del menù "Anagrafiche".

### **PRIMA NOTA**

Cliccando sull'icona Home in alto a sinistra, si accede al menù Documenti dal quale si potrà selezionare la funzione "Primanota" se lo studio ne ha concesso l'utilizzo.

All'accesso nella funzione, verrà visualizzato l'elenco delle operazioni di prima nota presenti nell'azienda.

Le operazioni "marcate" con il pallino giallo, sono operazioni di prima nota "da validare" ovvero, operazioni inserite in Passcom Fattura Self Pro che, per essere effettive, devono essere validate dallo Studio (Passcom).

Ogni operazione inserita da Fattura Self Pro viene impostata con la caratteristica "da validare", sia fatture/note credito che incassi.

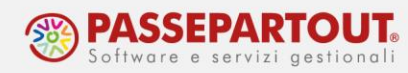

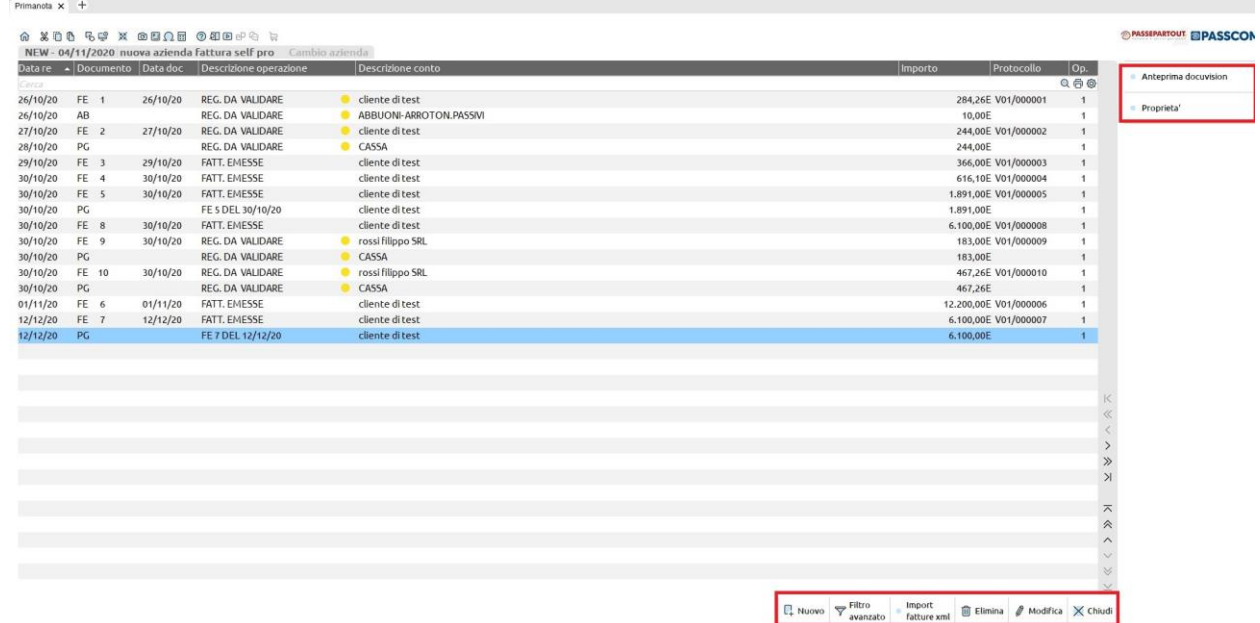

Il menù di prima nota visualizzerà il piano dei conti codificato nell'azienda in Passcom e, non sarà possibile inserire in autonomia, da Fattura Self Pro, né nuovi conti né nuovi causali.

Sarà possibile, invece, inserire nuove anagrafiche clienti\fornitori.

Nel caso in cui l'azienda necessitasse di conti specifici o causali specifiche, è necessario avvisare lo studio per codificare queste informazioni.

Il pulsante "**Nuovo**" consente d'inserire nuove operazioni di prima nota.

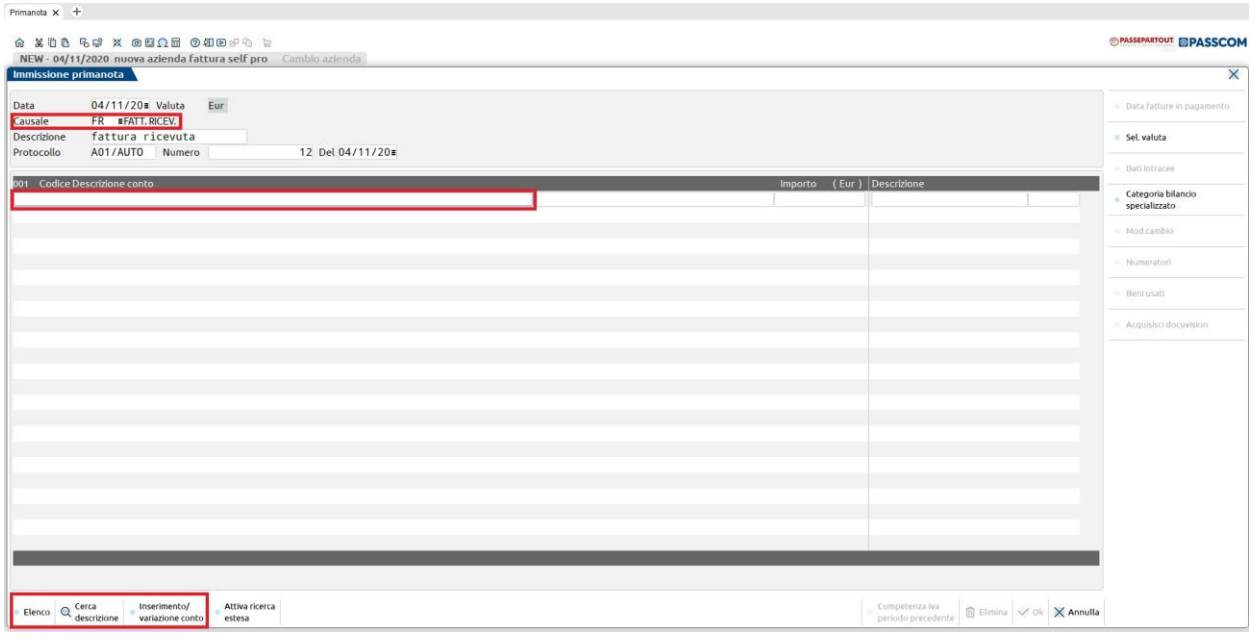

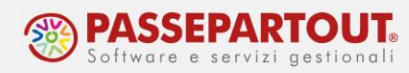

Il pulsante "**Modifica**" consente di modificare le operazioni di prima nota già inserite in archivio.

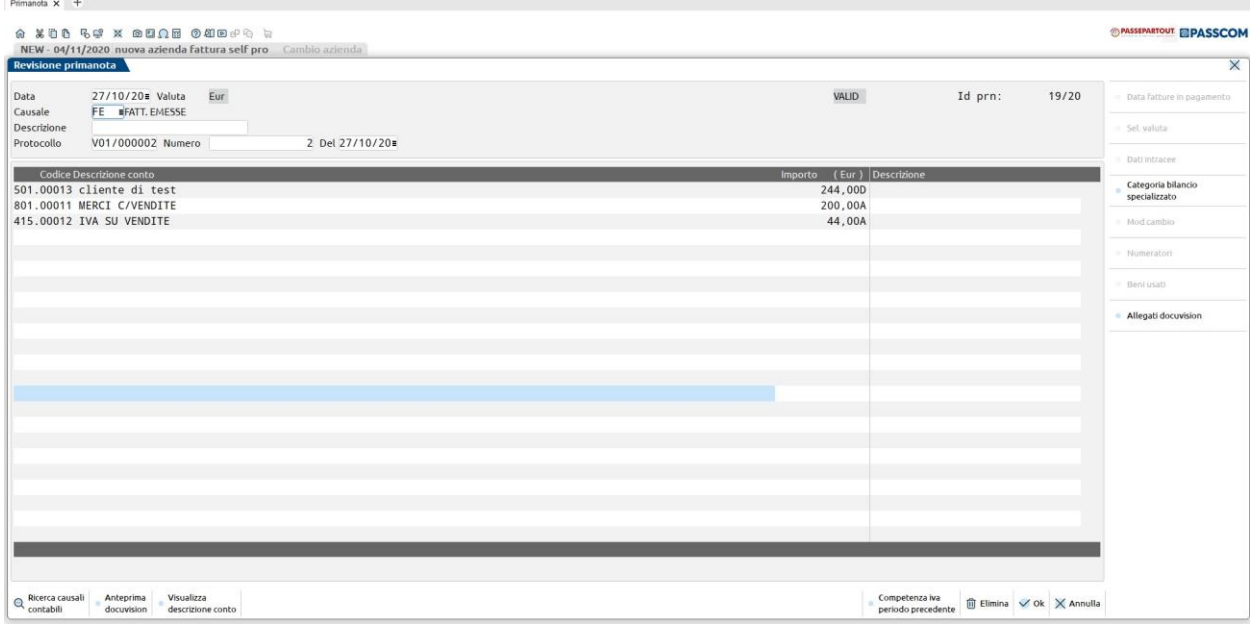

Il pulsante "**Import fatture xml**" consente d'importare in prima nota e, nella procedura, le fatture in formato elettronico (vedasi paragrafo "Import fatture emesse").

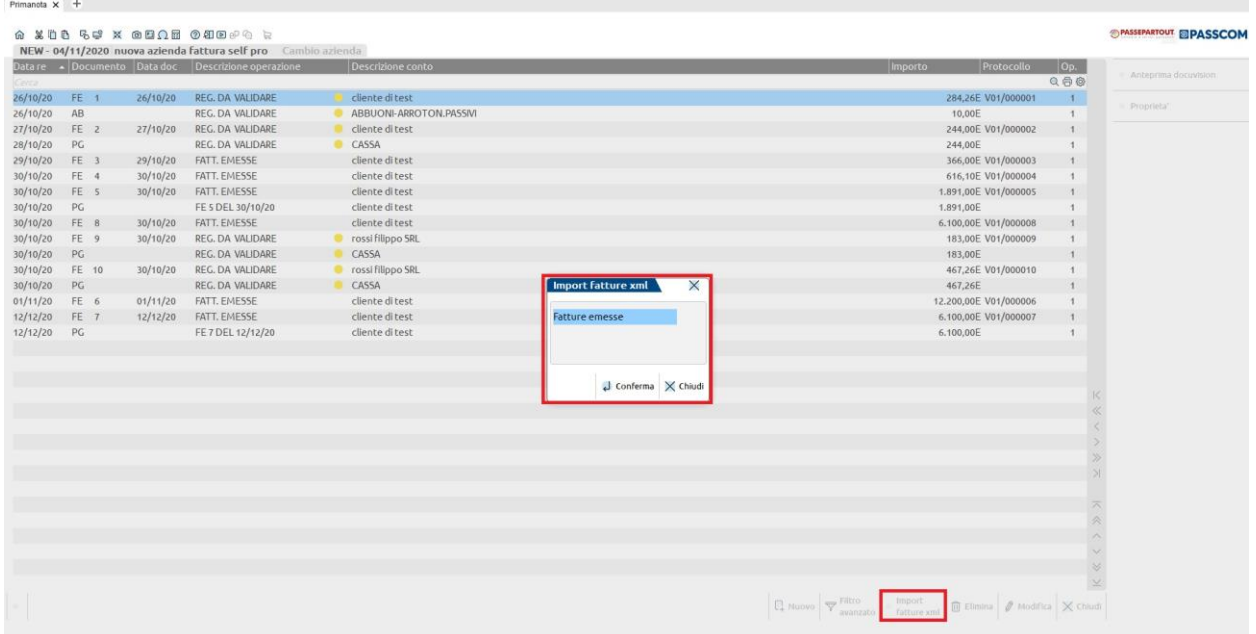

Il pulsante "**Elimina**" consente di cancellare le operazioni di primanota.

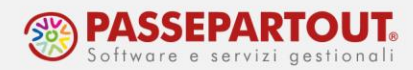

La cancellazione/modifica sarà possibile solo se, la registrazione di prima nota non è già stata validata dallo studio (in quel caso, la cancellazione del movimento di primanota dovrà essere eseguita direttamente dallo studio).

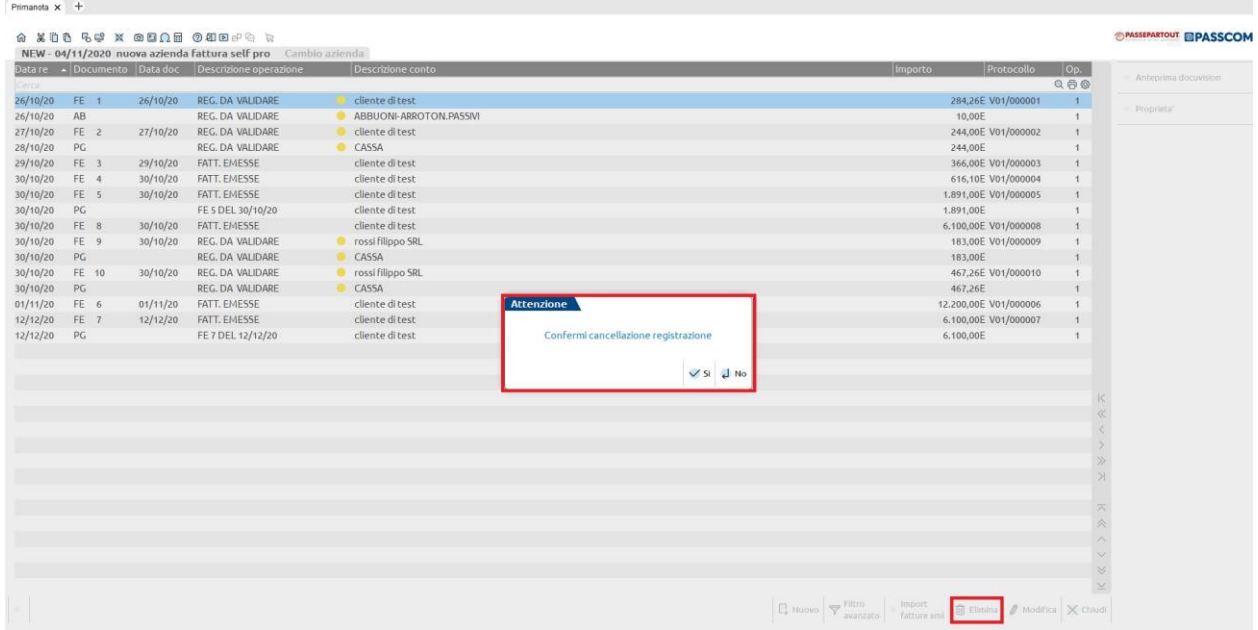

Il pulsante "**Chiudi**" consente di chiudere l'elenco delle operazioni di primanota.

In pulsante "**Proprietà**" consente di visualizzare le proprietà della primanota su cui si è posizionati come, ad esempio, quale utente equando ha inserito\modificato tale movimento di primanota.

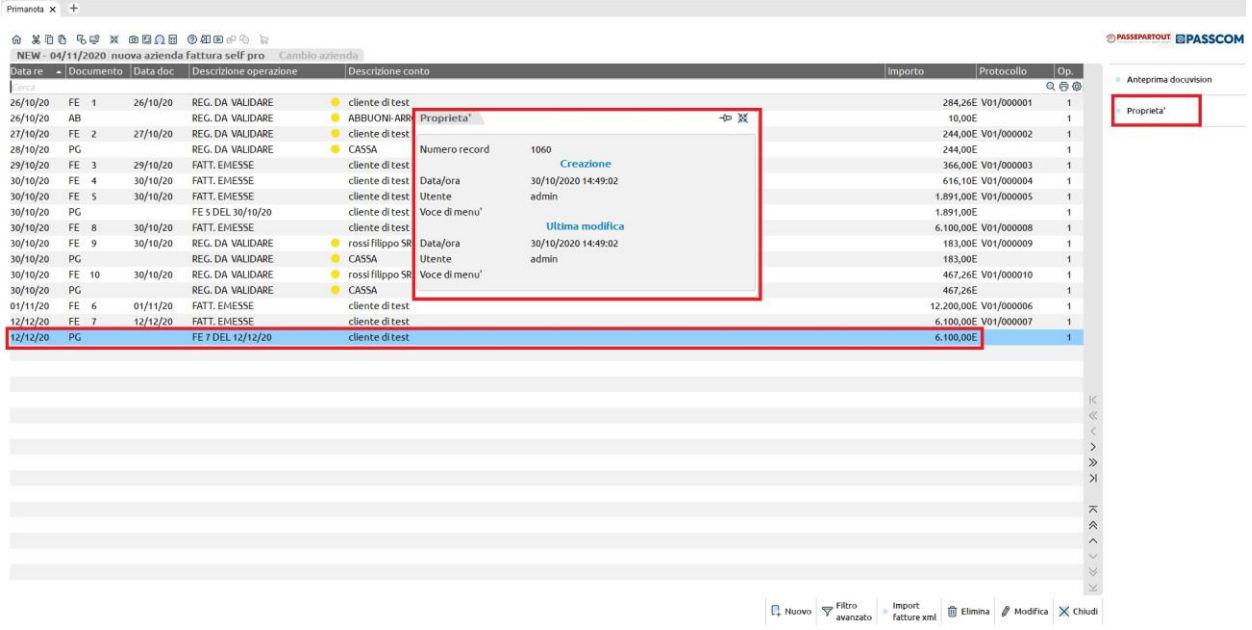

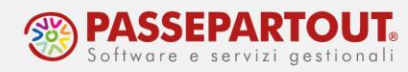

Il pulsante "**Anteprima Docuvision**" consente di visualizzare l'anteprima della fattura elettronica corrispondente all'operazione di primanota evidenziata.

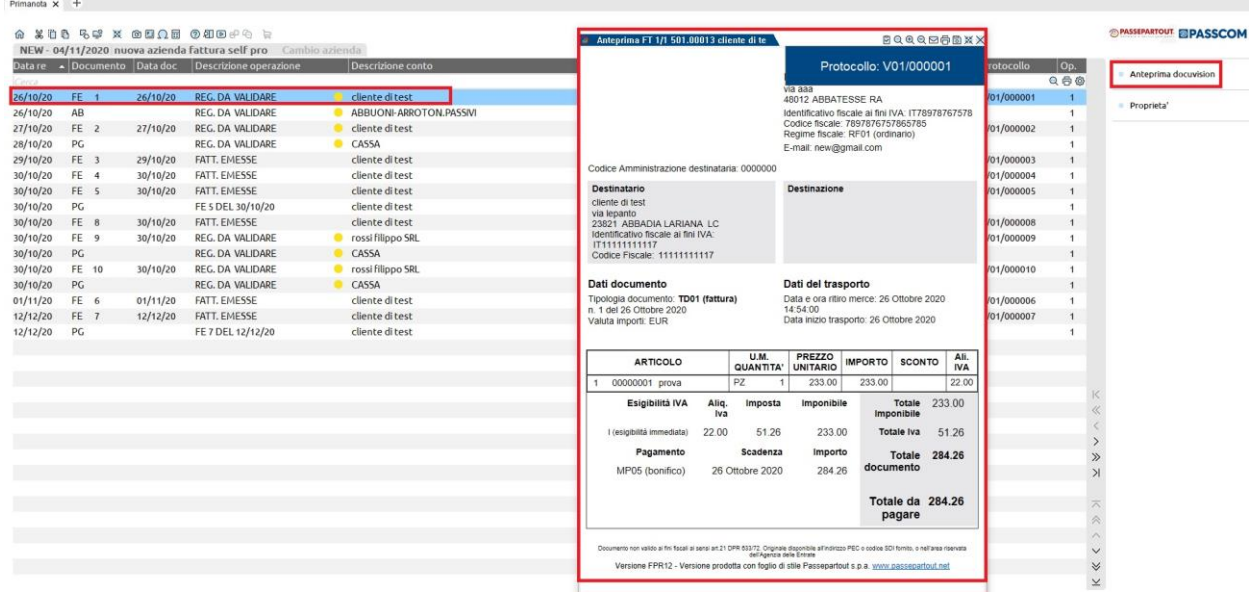

## **GESTIONE ANAGRAFICHE**

Accedendo nel menù principale tramite il pulsante Home  $\widehat{\mathfrak{m}}$ , si accede al menù Documenti. Selezionando invece il menù **Anagrafiche**, sono disponibili le funzioni:

- **Rubrica Clienti/Fornitori:** consente di visualizzare, inserire, modificare e o cancellare, i clienti e i fornitori;
- **Prodotti e Servizi:** consente di visualizzare, inserire, modificare e o cancellare, le anagrafiche prodotti e servizi utili per l'emissione dei documenti.

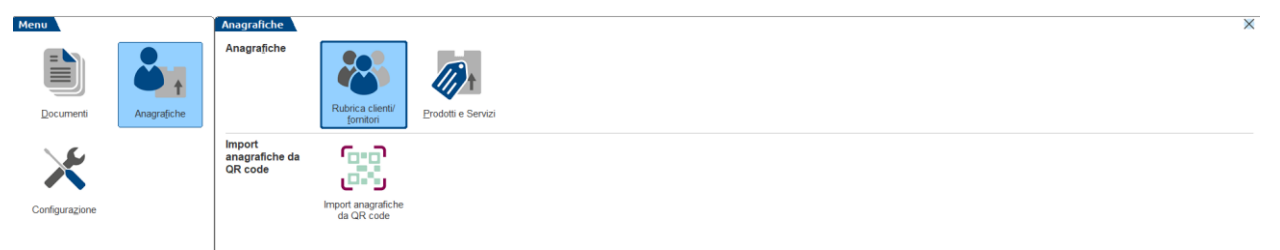

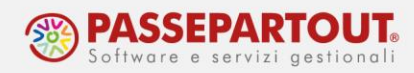

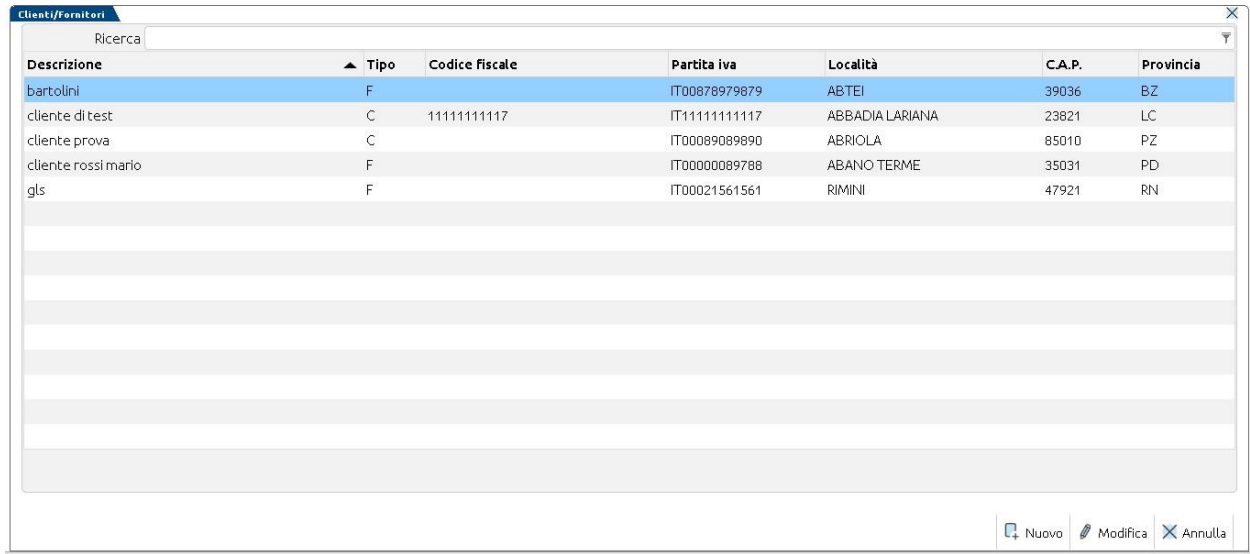

### **RUBRICA CLIENTI E FORNITORI**

Quando viene effettuato l'inserimento di un nuovo soggetto direttamente dall'archivio specifico, cliccando sul pulsante "**Nuovo**", la procedura mostrerà un messaggio dove verrà richiesta l'indicazione del tipo di soggetto da inserire in archivio (se cliente o fornitore).

Una volta scelto il tipo di soggetto da inserire, verrà visualizzata la videata in cui inserire i dati anagrafici del soggetto.

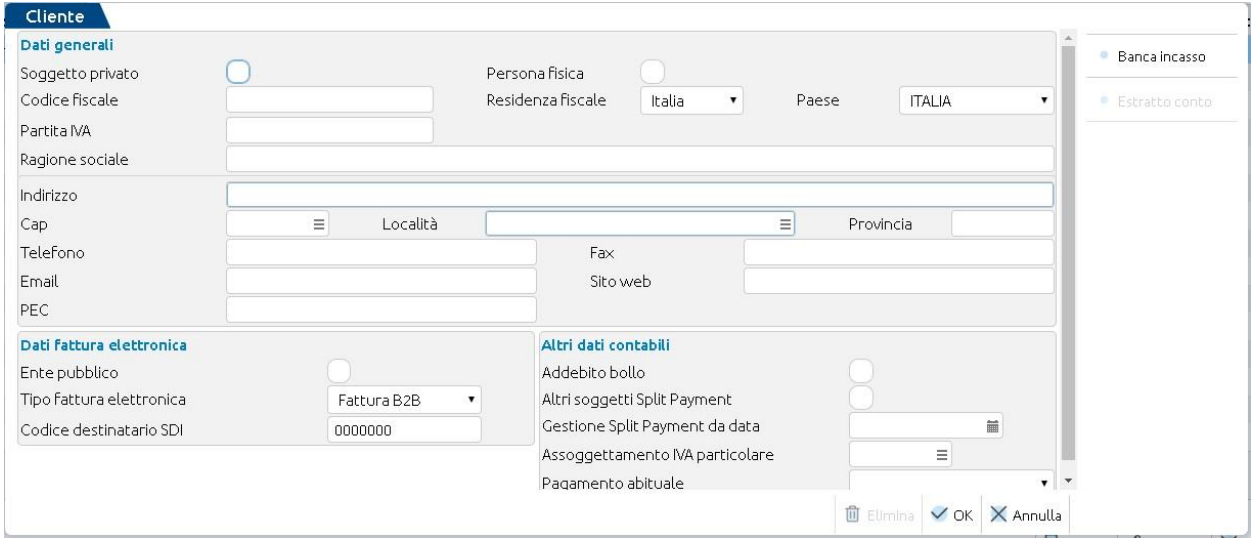

All'interno di ogni anagrafica cliente, è possibile visualizzare il relativo **estratto conto** che mostra:

- Le scadenze da incassare;
- Le scadenze incassare;
- Le scadenze abbuonate;

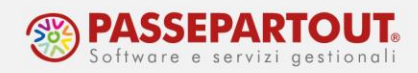

- Il totale da incassare;
- Il totale incassato;
- Il totale abbuonato.

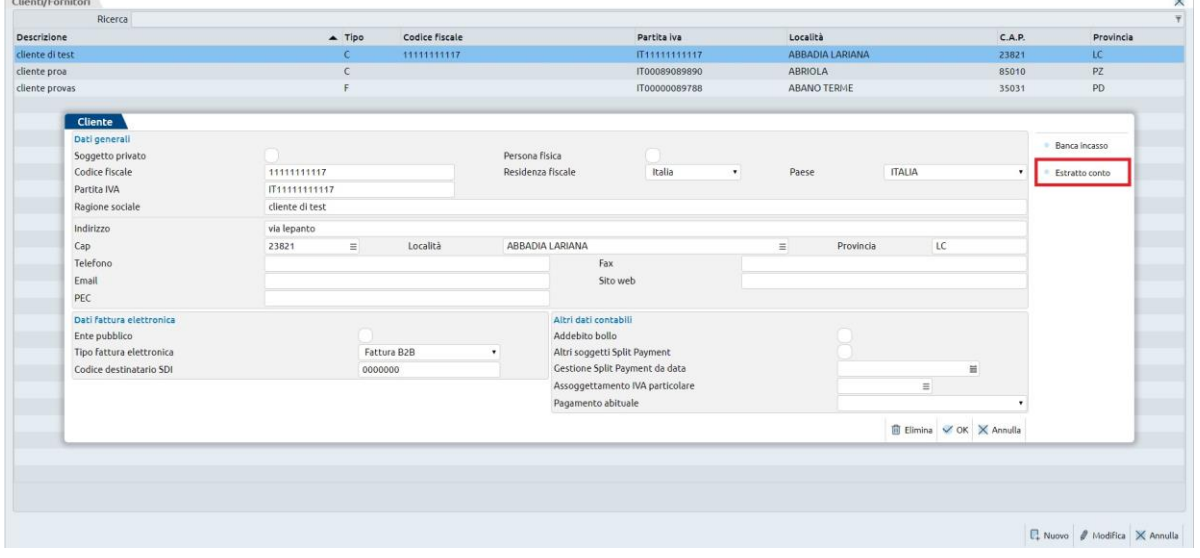

Con il tasto "visualizzazione parziale", si visualizzeranno solo le scadenze da incassare; mentre, con il tasto "visualizzazione completa", si visualizzeranno tutte le scadenze relative al cliente selezionato.

Quando si accede nell'estratto conto del cliente, la visualizzazione che viene impostata in automatico è quella completa.

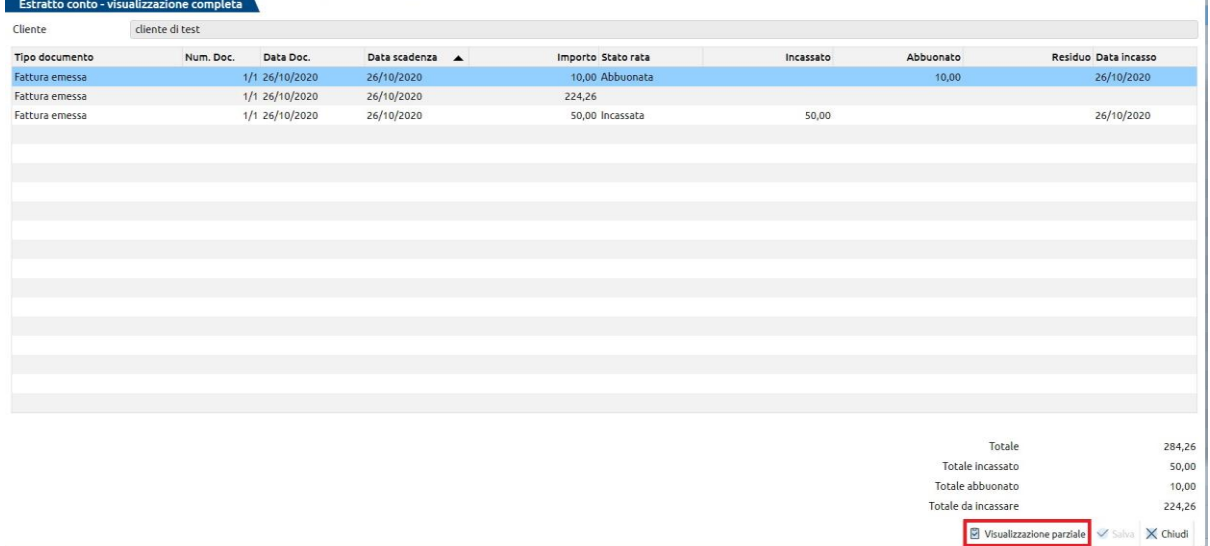

*ATTENZIONE: Se una scadenza viene incassata a rate, l'estratto conto mostrerà sempre TUTTE le scadenze collegate (come nel caso sopra evidenziato). Se, invece, le scadenze non sono collegate fra di loro, in base ai filtri impostati, la procedura mostrerà solo alcune scadenze rispetto alle altre.*

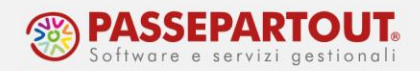

#### **PRODOTTI E SERVIZI**

Nell'elenco che viene visualizzato quando si accede a questo archivio, vengono riportati gli articoli e le prestazioni codificate in Fattura Self Pro.

Per ogni articolo di tipo "**merce**", quindi sono esclusi gli elementi di tipo "prestazioni" e "spese", viene riportata la disponibilità attuale dell'articolo nella colonna "**Disponibilità**".

La disponibilità viene determinata con il seguente calcolo:

- Fatture emesse (decremento delle disponibilità attuali dell'articolo segno "-" meno);
- Note di credito emesse (incremento delle disponibilità dell'articolo segno "+" somma);
- D.d.t. a cliente (decremento delle disponibilità attuali dell'articolo segno "-" meno);
- Bolla di carico (incremento delle disponibilità dell'articolo segno "+" somma).

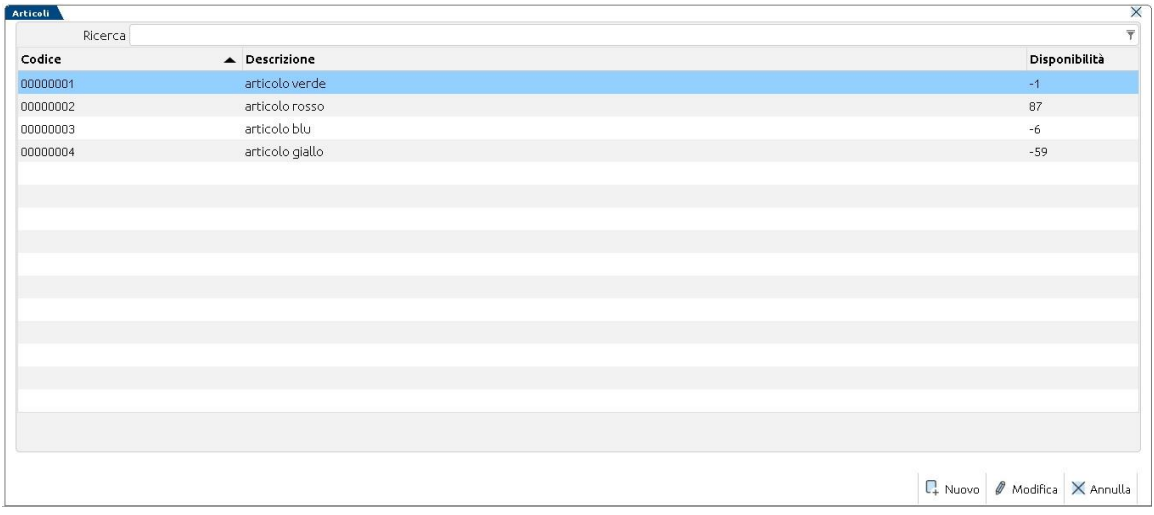

#### Per inserire un nuovo articolo o prestazione, è necessario selezionare il pulsante "**Nuovo**".

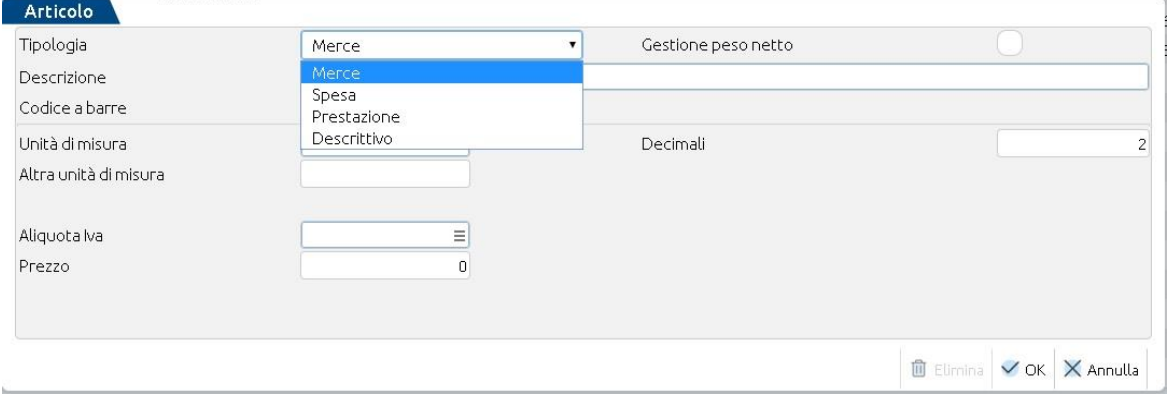

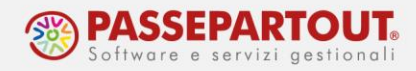

## **IMPOSTAZIONE FATTURA LETTA/DA LEGGERE**

Dal cruscotto delle Fatture/Note di credito, l'utente ha la possibilità di impostare ogni singola fattura/nota di credito ricevuta come "letta" oppure da "leggere", con l'eventualità di inserire una nota. Questo per consentire eventualmente al commercialista di sapere quali documenti pervenuti possono essere importati in primanota, in quanto già verificati dal proprio cliente.

I documenti riportati in Fattura Self Pro, non ancora consultati dall'utente, sono evidenziati in grassetto. Visualizzando il documento (pulsante Visualizza), il programma mostra la fattura e in contemporanea apre una seconda videata in cui è possibile indicare una nota ed impostare la fattura come "letta":

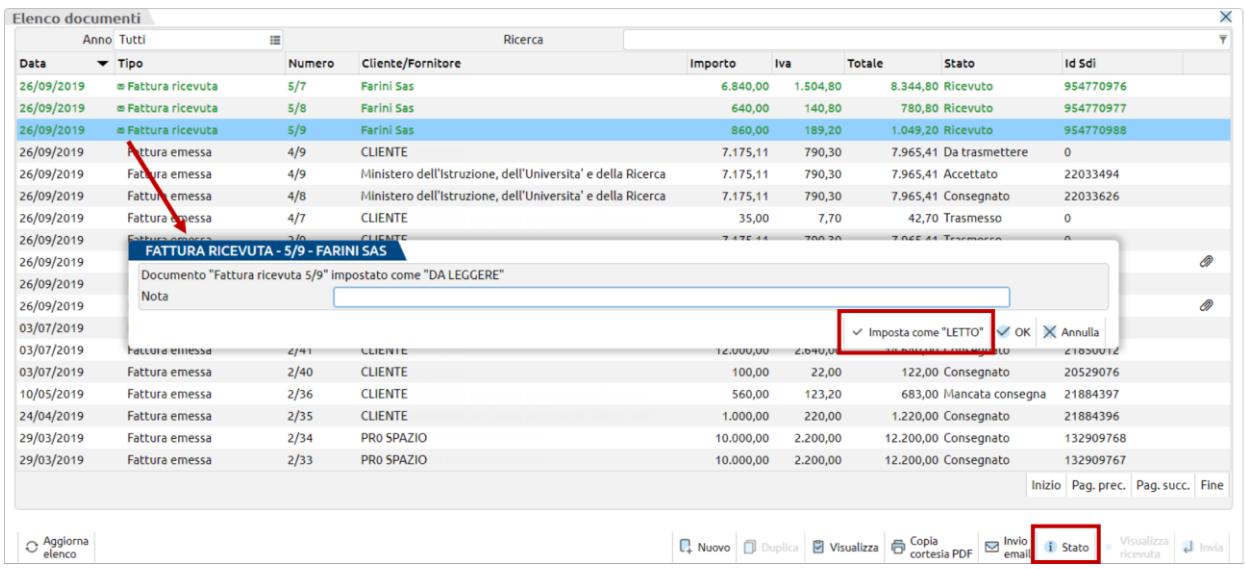

Il pulsante OK salva unicamente la nota, mentre Imposta come LETTO salva l'eventuale nota e la fattura in elenco non sarà più in grassetto.

Il pulsante Stato, posto in basso a destra, richiama la medesima videata, consentendo di visualizzare la nota precedentemente inserita ed eventualmente impostare nuovamente la fattura come "da leggere".

Quando la fattura viene contabilizzata dallo studio, il pulsante Stato di Fattura Self Pro mostra unicamente la nota (se presente).